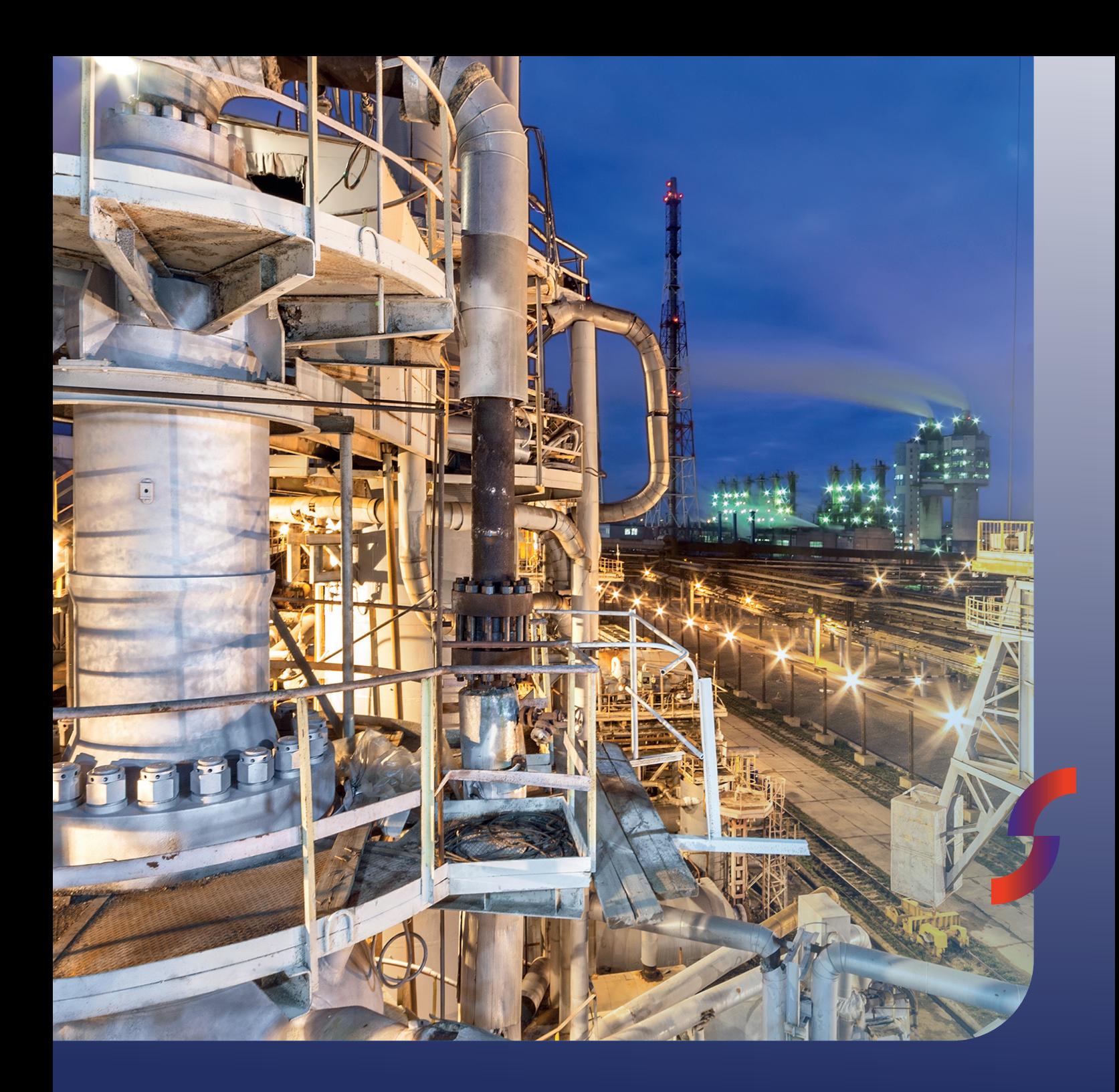

# **User Manual Hazcalc**

Version: Final 2.2

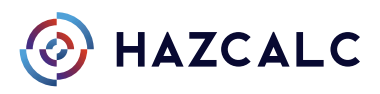

08-02-2022

# **Content**

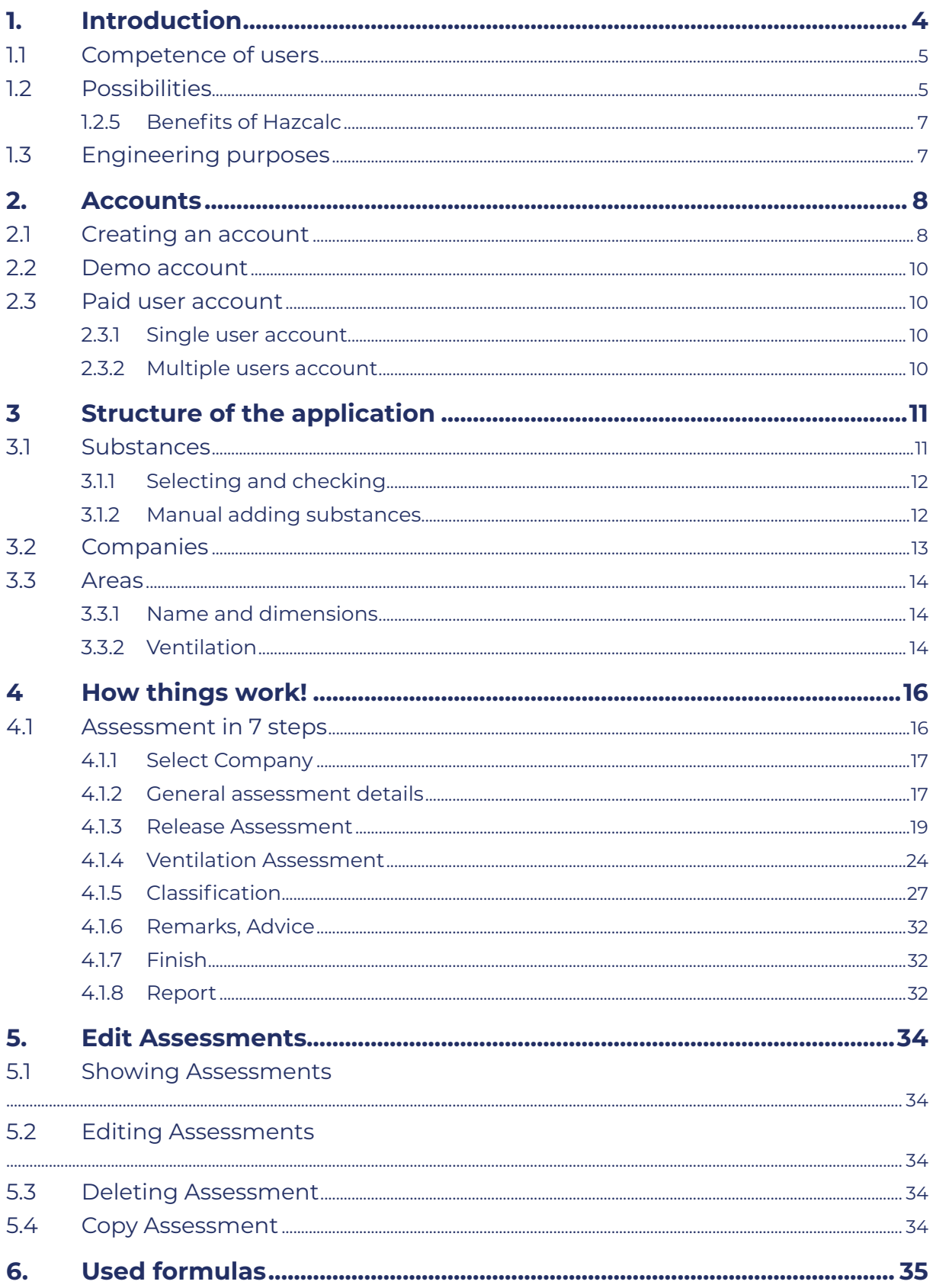

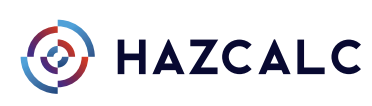

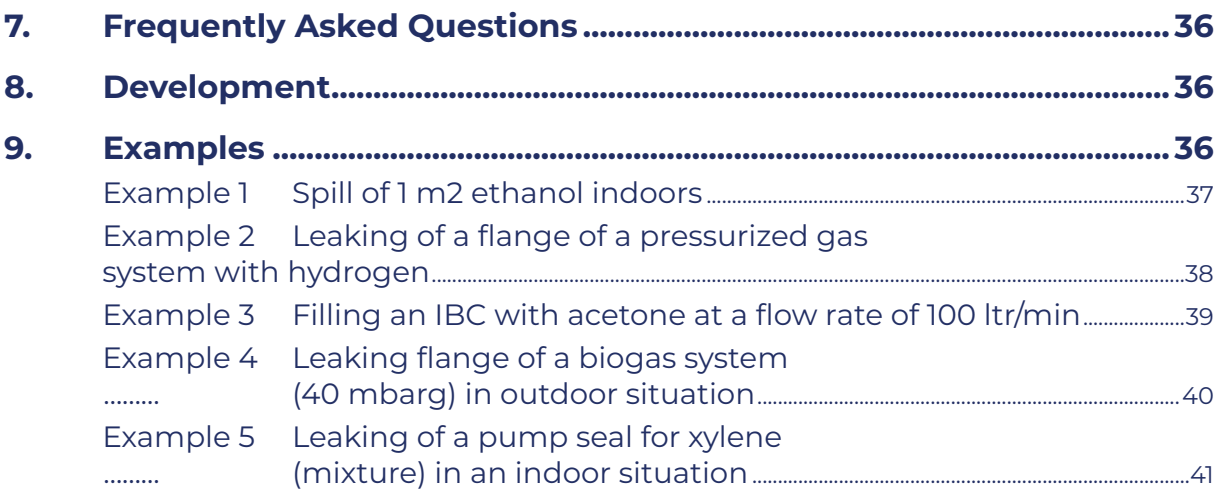

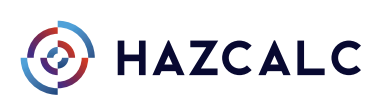

# <span id="page-3-0"></span>**1. Introduction**

#### Thank you for using Hazcalc!

Hazcalc is a platform for assessing hazardous areas for flammable gases and liquids in relation to explosion safety. We started developing Hazcalc during our work as an Atex consulting company for hazardous areas.

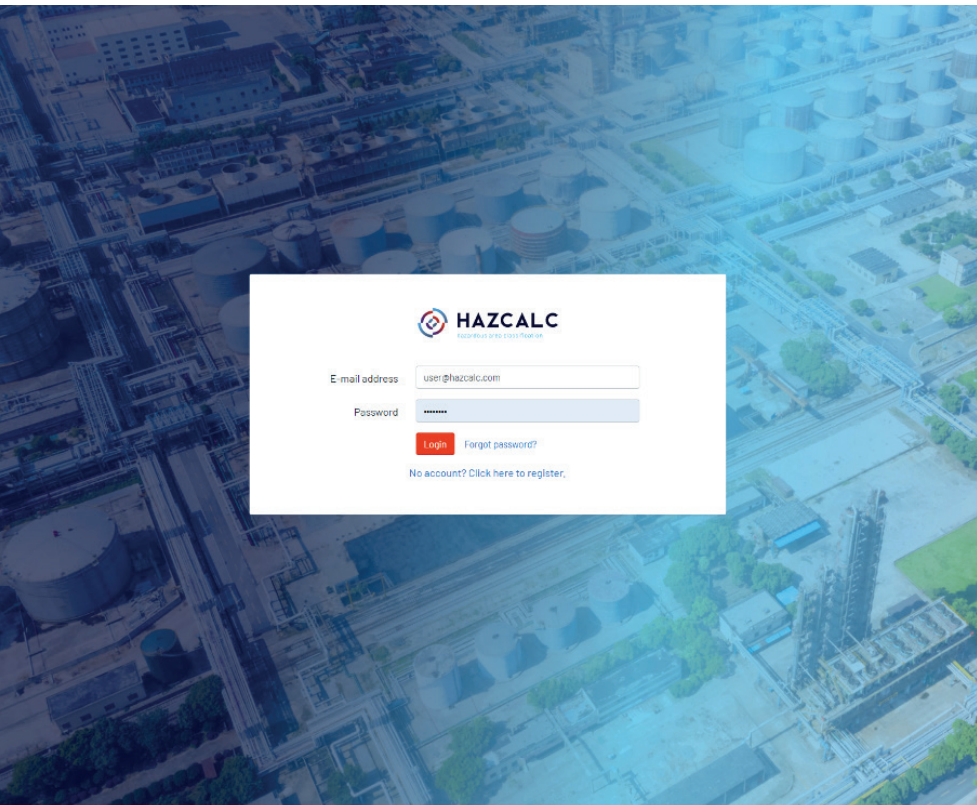

During that time we often assessed existing workplaces and new installations, such as container skids and process installations, on hazardous areas. Among the methods that you can use for that, we often used the methods as described in the IEC standards; for gas atmospheres the IEC 60079-10-1. During the use of that standard, we developed an Excel worksheet, so that assessments could be performed in an easy way. We kept on developing and finetuning that worksheet, as we came to the point that we realised ourselves: why not sharing that useful tool with others?

We decided to develop a web-based platform where user can assess potentially hazardous areas in an easy and controlled way.

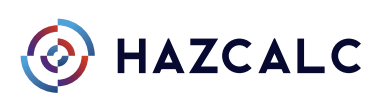

<span id="page-4-0"></span>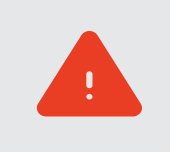

However, we succeed in developing a user-friendly tool, one has always keep the following in mind:

- 1. Using the tool always leads to a result, but how representative is the result in relation to the assessed situation?
- 2. To evaluate scenario's the user must have knowledge of the content of the European Standard.
- 3. However we developed quite an intuitive tool, the tool does not replace the content of the standard IEC 60079-10-1.
- 4. The use of the tool goes "hand in hand" with the use and inter pretation of IEC 60079-10-1.

# **1.1 Competence of users**

The tool should preferably be used by sufficient competent persons, e.g. persons who have knowledge on assessing hazardous areas and have knowledge of the IEC 60079-10-1 standards. Its preferable, but not mandatory, to execute assessment by sufficiently competent persons or let sufficiently competent persons control executed assessments. Users are always self-responsible for the content and accuracy of their assessments.

# **1.2 Possibilities**

What kind of assessments can be done with this tool? We implemented various calculation methods in it. First of all, most of the relevant calculations that are within the IEC 60079-10-1 standard (version 2015 and 2020), such as:

#### Calculation of release rates:

- Calculation of the releases rate of liquids;
- Calculation of the release rate of gases or vapours;
- Calculation of the release rate of evaporative pools.

Beside that we added some useful features to the tool:

- Calculation of the release rate of filling containers or tanks with liquids:
- Manually insert of calculated release rates with other methods.

#### For all forms of release, the hazardous areas can be assessed by:

#### Evaluation of the dilution of released substances:

- Calculation of the average air velocity within a room;
- Override the calculated ventilation velocity for dilution manually:
- Insert the ventilation velocity for outdoor situations;
- Calculation of the background concentration for indoor situations;
- Automated classification of the dilution class;
- Automated plotting of the dilution class within a graph.

#### Classification of hazardous area:

- Automated classification of hazardous area's based on inserted values;
- Automated calculation of the size of hazardous area's:
- Automated calculation of the size of hazardous areas by extrapolation;
- Automated plotting of the size of hazardous areas within a graph.

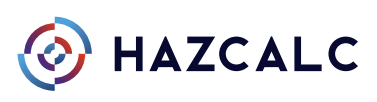

#### Storage and Report

All assessments are stored in a personal or business account (with one or multiple users). The assessments with all relevant parameters can be printed or stored in an Acrobat PDF report.

#### **Hazcalc B.V.** Stobbenakker 32 7391 LZ Twello Netherlands

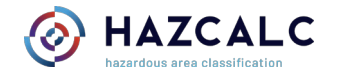

#### **Hazardous Area Classification: Spill of ethanol of 2 m2**

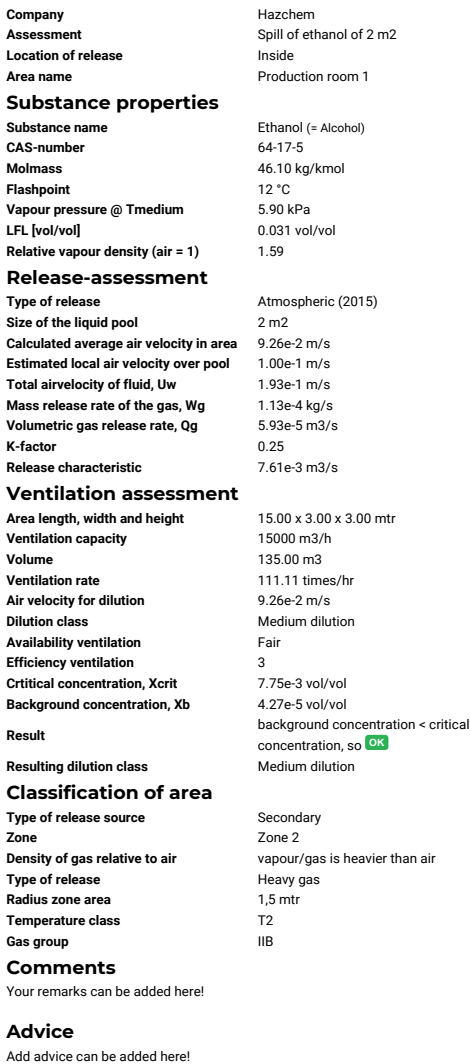

**Area length, width and height** 15.00 x 3.00 x 3.00 mtr

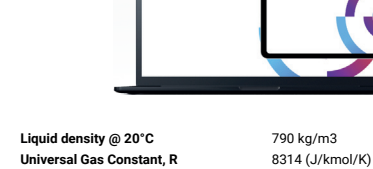

**Ambient temperature, Ta** 293 °K<br>**Temperature medium, Tm** 293 °K **Temperature medium, Tm** 293 °K<br> **Density of the gas, pg** 1.92 kg/m3 **Density of the gas, pg** 1.92 kg/m<br> **Used formula** B6 and B7 **Used formula** 

**HAZCAL** 

HAZCALC

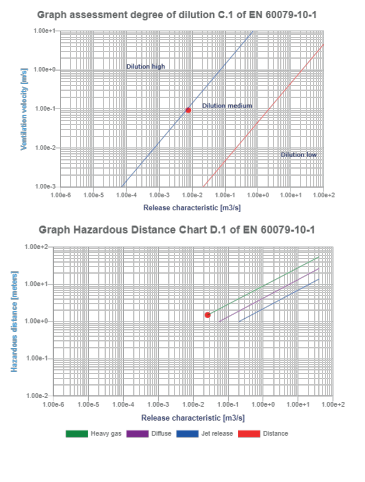

Hazardous Area Classification according to IEC 60079-10-1: nazardous Area Grassincation according to rec 60079-10-1.<br>Spill of ethanol of 2 m2

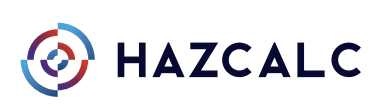

### <span id="page-6-0"></span>1.2.5 Benefits of Hazcalc

- The main benefits of using Hazcalc are:
- time saving due to e.g. integrated substance database, automated calcula tions, copy functions and reporting function (single and batch reporting);
- less faults compared to manual calculations with e.g. Excel;
- professional apearance for cliënts, e.g. picture and company logo print on report;
- fully compliant to IEC 60079-10-1, both 2015 and the 2020 version..

# **1.3 Engineering purposes**

The tool can useful for engineering purposes. Assessment can be made to evaluate the area dimensions and ventilation requirements in relation to the hazardous area to be applied. The pre-conditions to achieve a less hazardous area can be determined and calculations can be made to calculate the maximum concentration of substances within ducting.

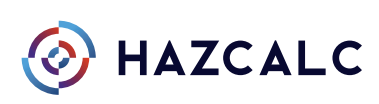

# <span id="page-7-0"></span>**2. Accounts**

# **2.1 Creating an account**

The use of the tool is only possible by creating an account so that one can login within the platform.

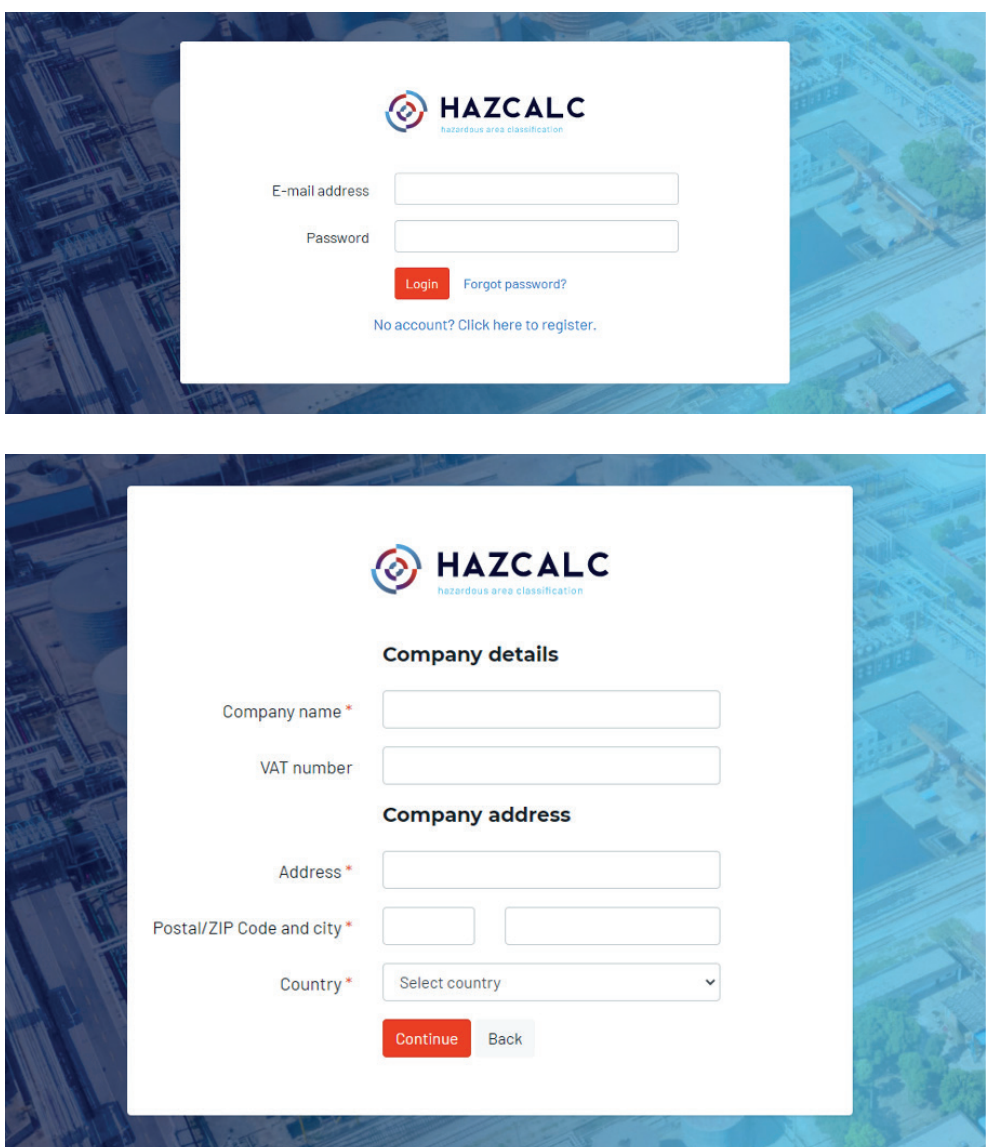

The creation of an account is possible for business users. First of all the company credentials must be added, also when one wants to try the demo version!

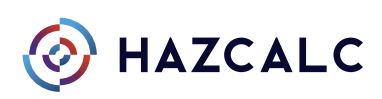

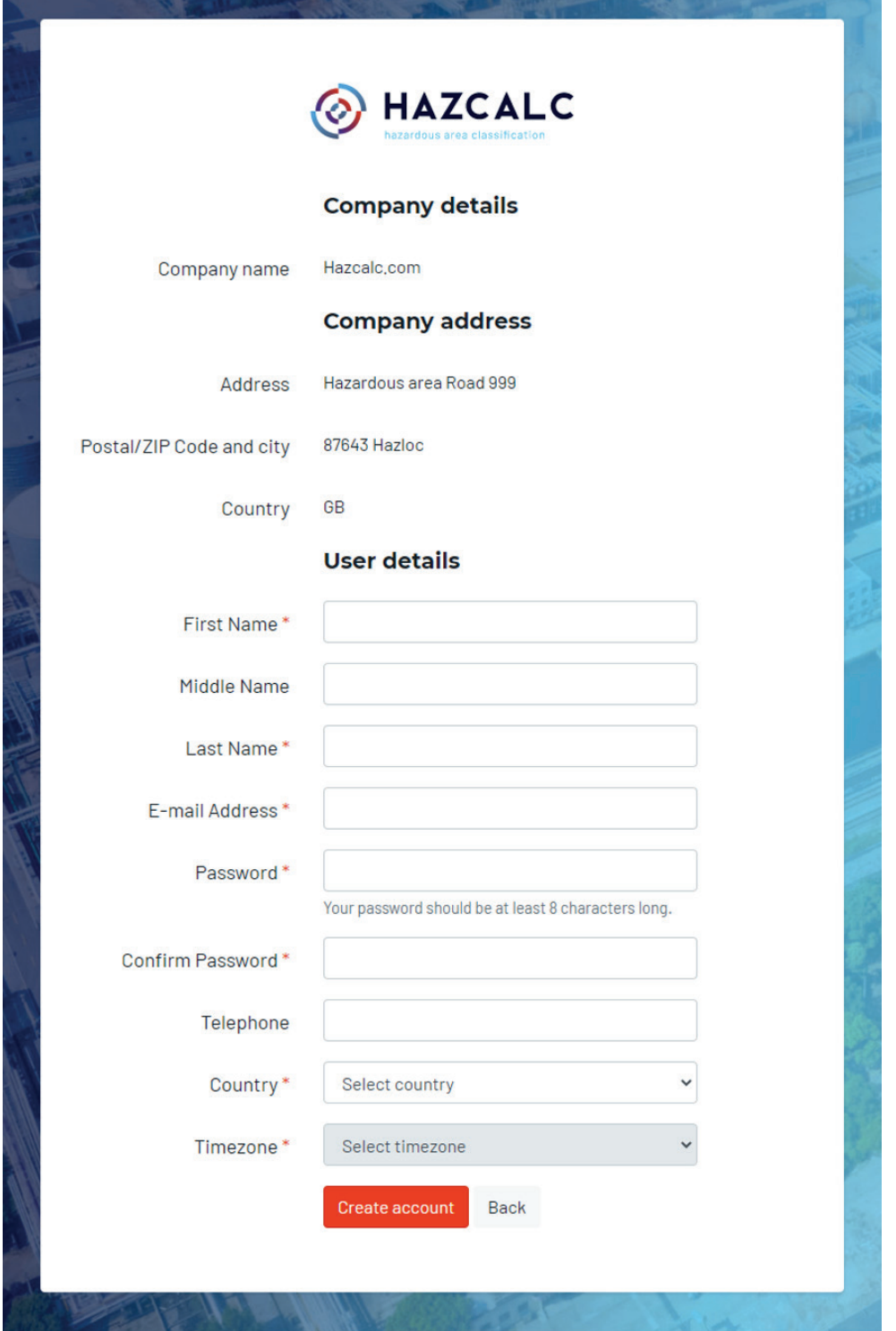

After creation of an account, the account must be verified by clicking the link in the automated email that you received.

So now you are able to user the benefits of Hazcalc, so login with your email address and password.

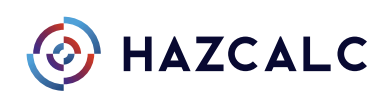

# <span id="page-9-0"></span>**2.2 Demo account**

After creating an account, a 2-week trial of Hazcalc starts! This is free of charge and after the 2-week demo the tool is automatically blocked. See it is not need to cancel any subscription at this time. No charging occurs, only after explitely buying a full enabled account.

With a demo account the full possibilities of Hazcalc can be expierenced. In the report however a demo watermark will show up.

After the 2 week trials ends, Hazcalc is automatically blocked and no assessments can be made. However, made assessments can still be seen, printed and downloaded.

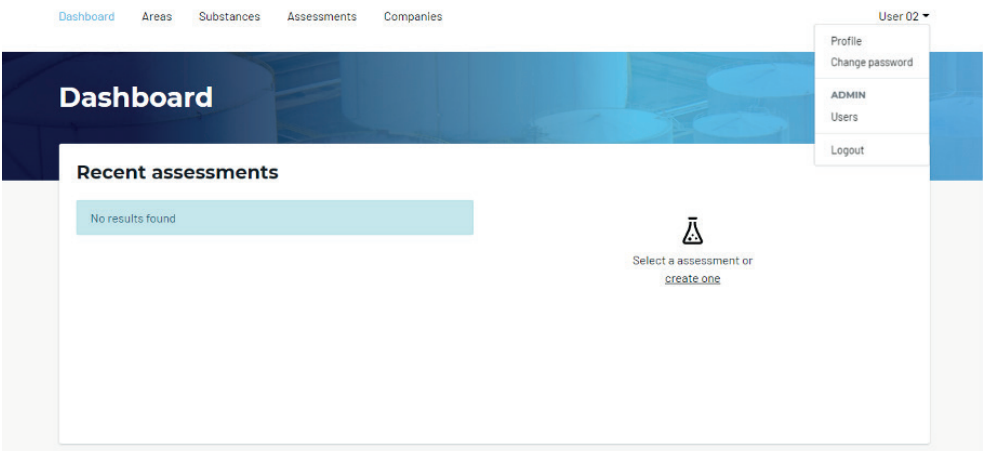

### **2.3 Paid user account**

During the use of the demo version or after expiring of the demo version a full license can be purchased. This can be done within the profile settings of your account. We offer multiple user plans. More information on our user plans are on our website hazcalc.com.

#### 2.3.1 Single user account

A single user account is an account that stricktly belongs to the user who made the account.

#### 2.3.2 Multiple users account

A multiple user account is a bussiness account with more than 1 user. This gives high flexibility because users can be removed and added by a company-administrator and the company-administrator is able to login as a specific user.

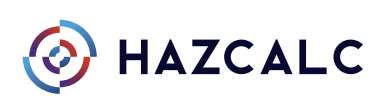

# <span id="page-10-0"></span>**3 Structure of the application**

After login the Dashboard screen is opened with presented all resent assessments (or empty for new users).

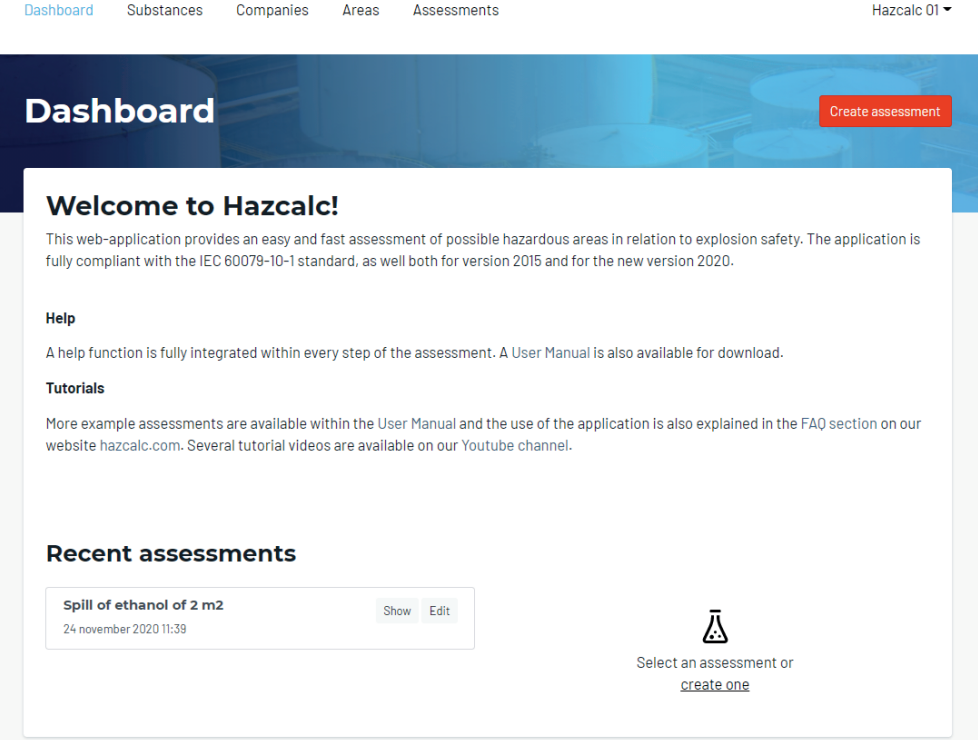

# **3.1 Substances**

A default database of more than 250 substances is integrated within the application. These substances come from the IEC 60079-20-1 standard (Explosive Atmospheres - Part 20-1: Material characteristics for gas and vapour classification - Test methods and data). These substances cannot be edited or removed.

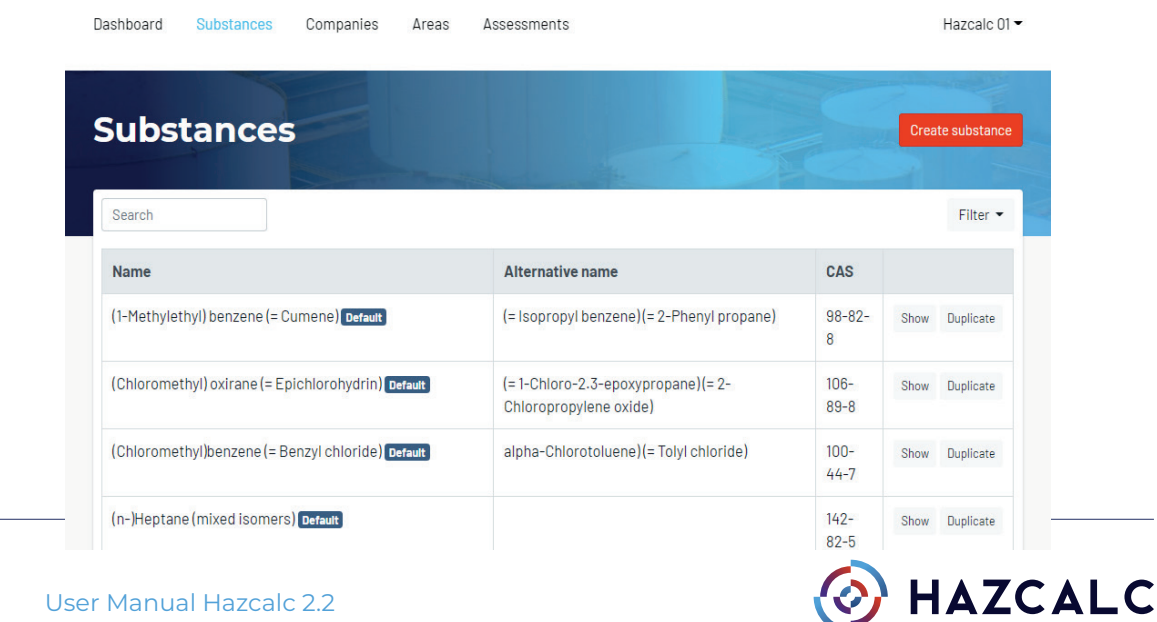

## 3.1.1 Selecting and checking

<span id="page-11-0"></span>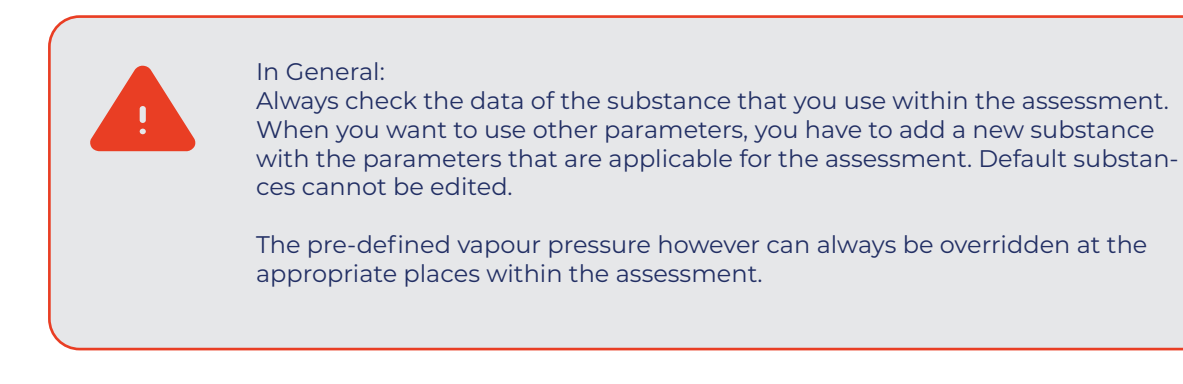

#### 3.1.2 Manual adding substances

When the substance is not within the pre-defined substance database, new substances can be added by the user. These user defined substances are only available within the account of the user that added the new substance.

For adding new substances we recommend the following data sources:

- 1. GESTIS Substance Database:
- https://www.dguv.de/ifa/gestis/gestis-stoffdatenbank/index-2.jsp
- 2. NIST Chemistry WebBook: https://webbook.nist.gov/chemistry/#

Other data sources can also be used.

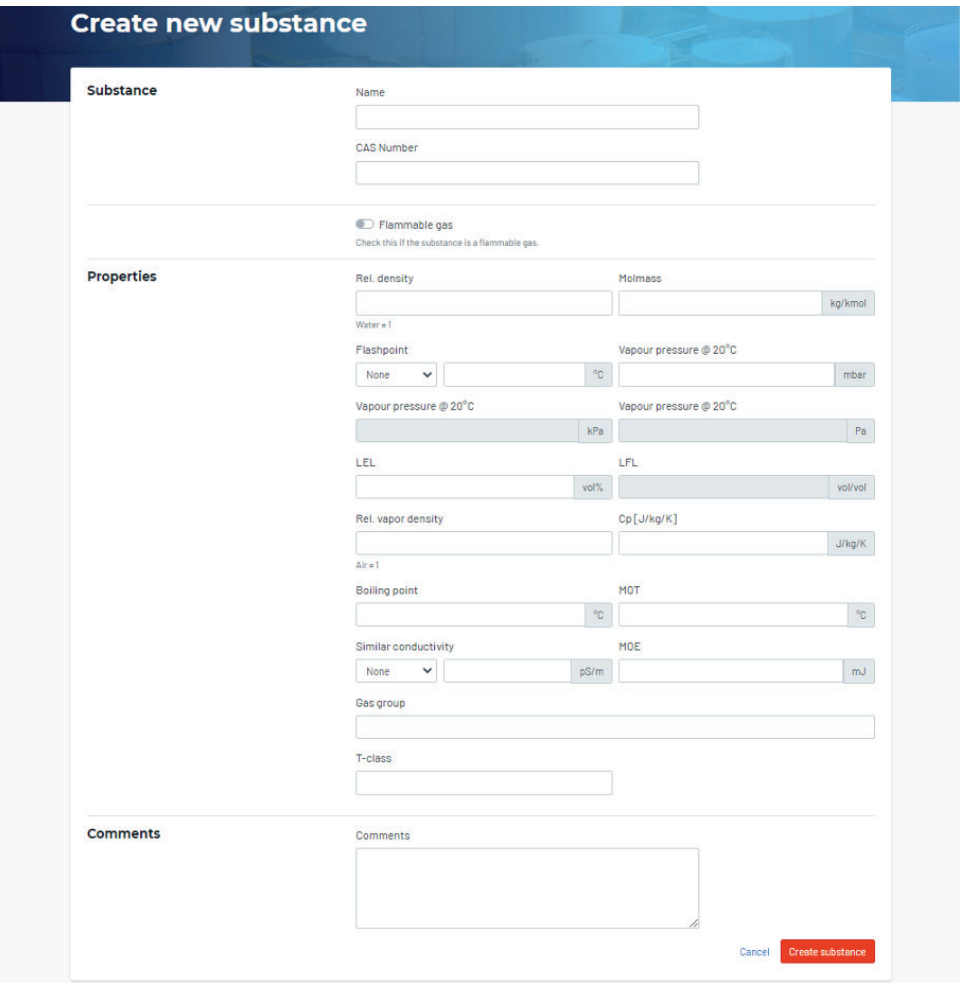

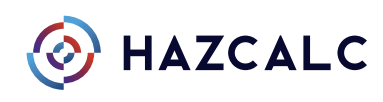

<span id="page-12-0"></span>Mandatory\* parameters are:

- Name
- Molmass
- Vapour pressure @ 20 °C (only for liquids)
- LEL
- Rel. vapor density
- Only for flammable gas: Cp

After entering the data click "create substance" to add the substance to the database! The substance can now be selected within the assessment.

## **3.2 Companies**

Before starting an assessment the related company must be added to the application. Mostly it is the company where the assessment is related to, like a client or customer or your own workplace. Only the company name is mandatory, but also all other fields can be filled in.

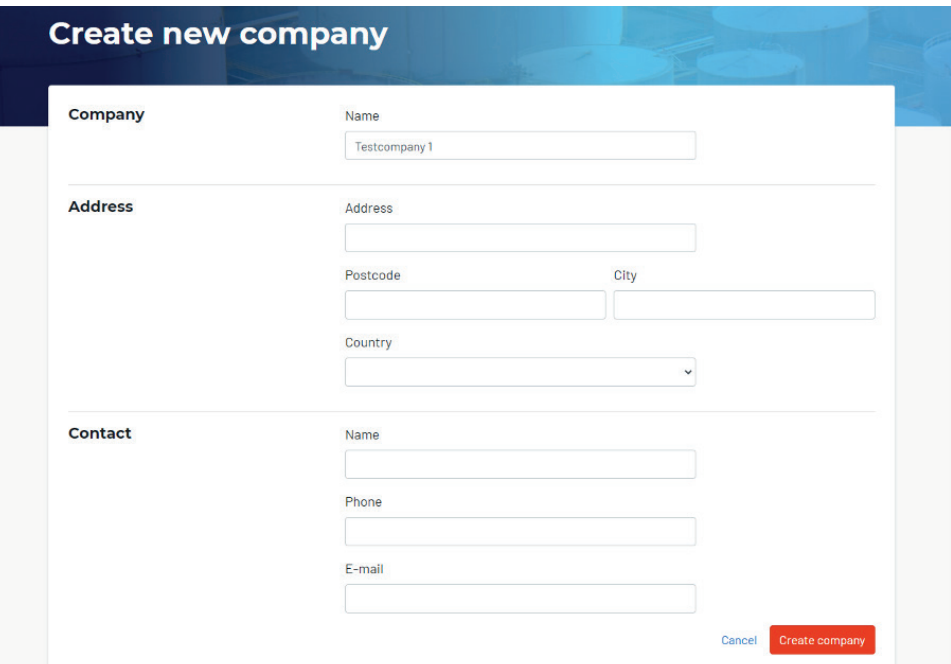

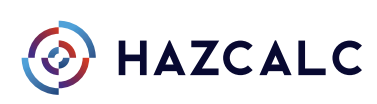

# <span id="page-13-0"></span>**3.3 Areas**

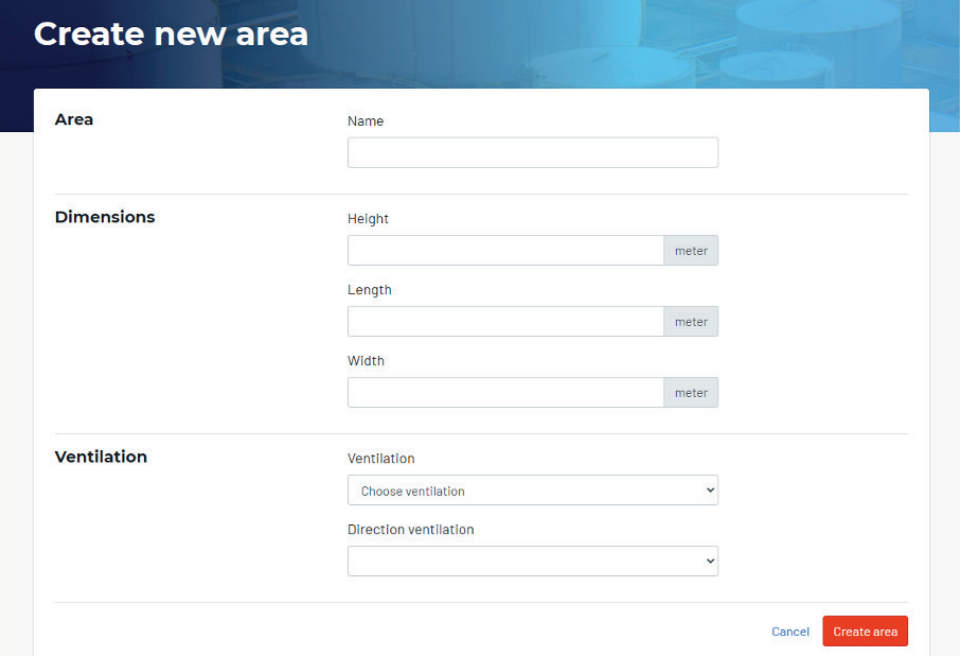

For assessment of indoor situations, areas must be added to the system.

### 3.3.1 Name and dimensions

The name of the area must be specified and the dimensions of the area must be specified.

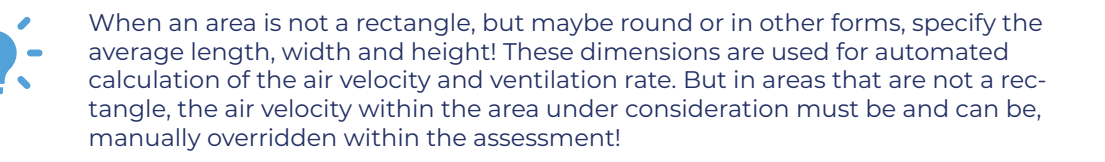

#### 3.3.2 Ventilation

The type of ventilation within the area must be specified here:

- 1. Mechanical<br>2 Natural
- **Natural**
- 3. Mechanical + Natural

For each type of ventilation the ventilation capacity must be added. For mechanical ventilation capacity, check the installation manuals or perform ventilation measurements. For natural ventilation capacity check the IEC 60079-10-1 standard for calculation purposes or perform ventilation measurements.

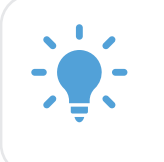

Be sure that the ventilation properties are added well, because these parameters are quite significant within the model. However, the air velocity can also be overridden within the model at the relevant positions.

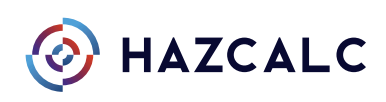

For automated calculation of the air velocity one has to choose the direction of the ventilation. In this way an average air velocity through a cross-sectional area of the room will be calculated. Manual override of this calculated value is also still possible at the relevant positions within the model.

#### Direction of ventilation

Select the most appropriate direction of the ventilation according to these pictures:

#### **Sidewards long:**

#### **Sidewards short:**

#### **Upwards:**

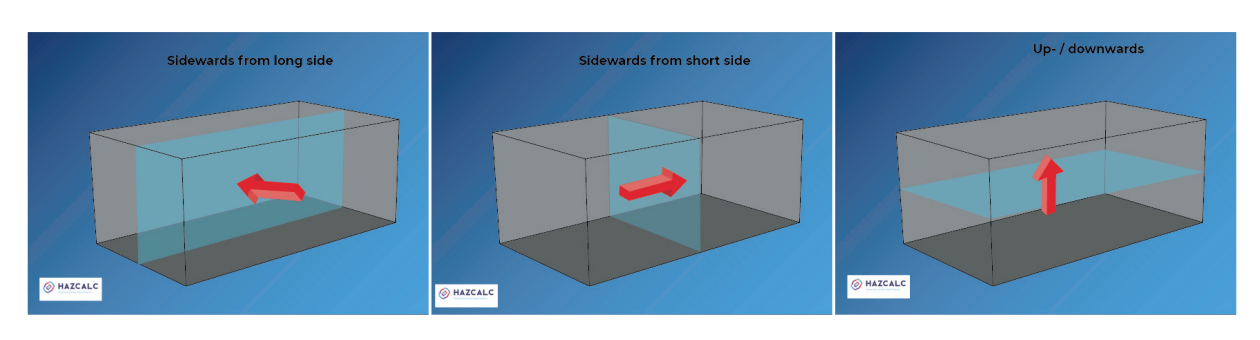

Figure 1, Area with sidewards airflow from the long side

Figure 2, Area with sidewards airflow from the short side

Figure 3, Area with up- or downwards airflow

Based on this input the model automatically calculates the cross sectional area across the space under considoration and uses that value for calculating the average air velocity through the area. As mentioned, this value can still be overridden at the appropriate places within the model.

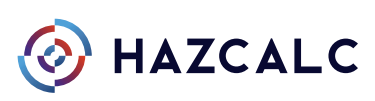

# <span id="page-15-0"></span>**4 How things work!**

After entering the applicable substances, companies and areas, a new assessment can be performed by clicking "Create assessment"

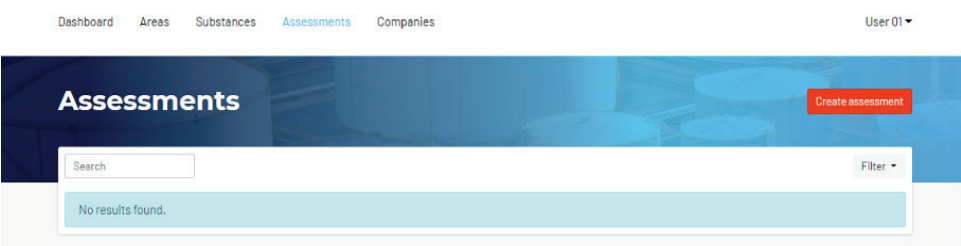

After clicking "Create Assessment" the following screen shows up:

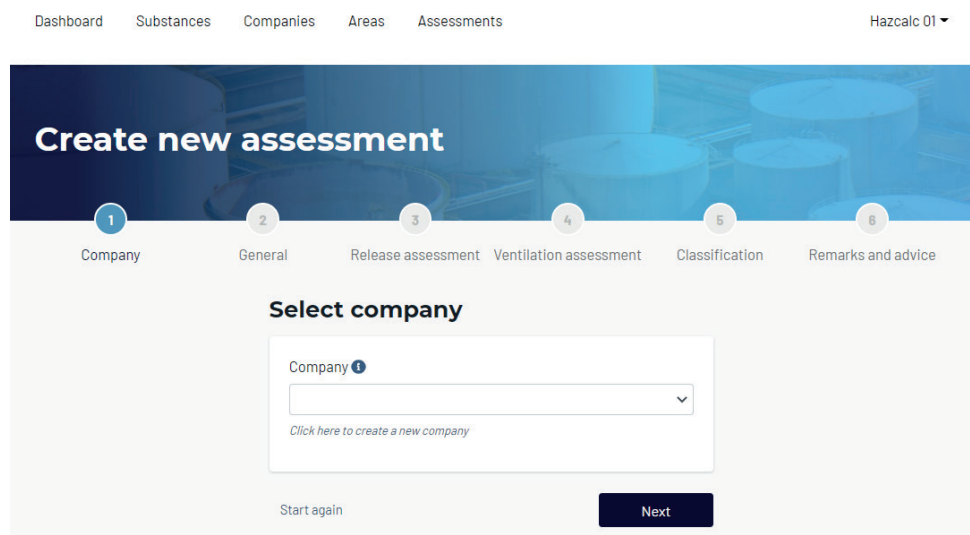

### **4.1 Assessment in 7 steps**

Here you can see that an assessment is divided in 7 steps:

- 1. Select company<br>2. General
- 2. General<br>3. Release
- 3. Release assessment
- 4. Ventilation assessment<br>5. Classification **Classification**
- 6. Remarks and Advice
- 7. Report
- 

Each step in de assessment-process can be followed up by clicking next.

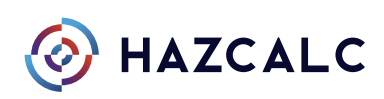

#### 4.1.1 Select Company

<span id="page-16-0"></span>First of all a company must be selected. Mostly it is the company where the assessment is related to, like a client or customer or your own workplace. When no company can be selected, one has to add a new company first (see chapter 3.2).

### 4.1.2 General assessment details

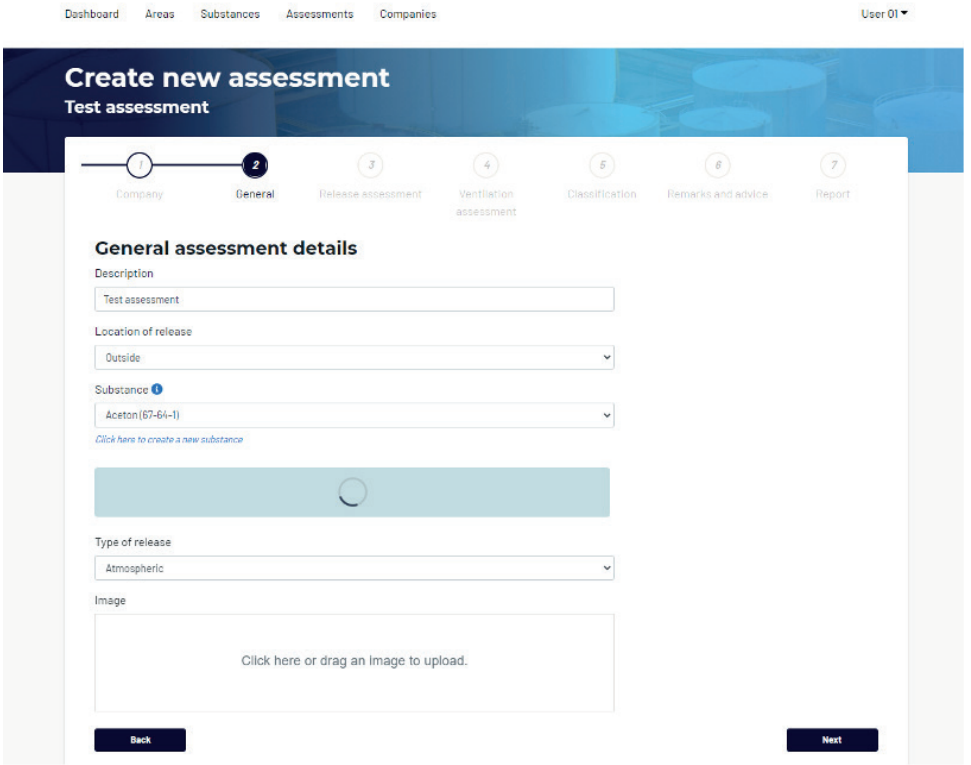

#### **Description**

Here one can give a short description of the assessment to be executed.

#### Location of release

One can select the location of release. For indoor locations, the area must be specified and selected (see chapter 3.3 when the area is not in the list).

#### **Substance**

The substance can be selected from the list. All the relevant data is automatically loaded within the blue fields.

#### Type of Release

At last one has to choose the type of release. With the several types of release the "vapour release rate" must be calculated. The "vapour release rate" stands for the amount of substance (in time) in gaseous form that releases from the source.

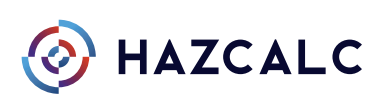

When the substance is a liquid one can choose the following types of release:

#### Atmospheric 2015

Choose this option when the gaseous release rate of an evaporative pool must be calculated. With this option the formulas of IEC 60079-10-1 version 2015 are used.

#### 2. Atmospheric 2020

Choose this option when the gaseous release rate of an evaporative pool must be calculated. With this option the formulas of the IEC 60079-10-1 version 2020 are used.

#### 3. Manual

Choose this option when the gaseous release rate is calculated with formulas that are not within the IEC 60079-10-1 standard. The result of that calculation can be add manually.

#### 4. Vapour pressure

Choose this option when the gaseous release rate out of a container, that is filled up with flammable liquids, must be calculated. This is done by using the saturated vapour pressure at the actual medium temperature. The saturated vapour concentration can be calculated with these parameters. The saturated vapour pressure at a certain temperature is the highest concentration within an enclosed space. Based on that concentration and the flow rate of the substance the worst-case quantity of saturated air, displaced by the liquid, coming out of the container can be calculated.

#### 5. Liquid

Choose this option when the liquid release out of an enclosed space must be calculated, e.g. flanges in a piping for transport of liquids. Based on the pressure difference and leak-opening the liquid release rate will be calculated. A percentage of the liquid that evaporates immediately can be entered, to calculate the gaseous release rate.

When the substance is a flammable gas one can choose the following types of release:

#### **Pressurized**

Choose this option when the gaseous release out of an enclosed system must be calculated, e.g. flanges in a piping for transport of gases. Based on the pressure difference and leak-opening, the gaseous release rate will be calculated.

#### **Manual**

Choose this option when the gaseous release rate is calculated with formulas that are not within the IEC 60079-10-1 standard. The result of that calculation can be add manually.

#### 3. Liquid

Choose this option when a the evaporation of a liquified gas out of an enclosed space must be calculated. Based on the pressure difference and leak-opening the liquid release rate will be calculated. A percentage of the liquid that evaporates immediately can be entered, to calculate the gaseous release rate.

#### Image

An image (max. 10 MB) can be uploaded for displaying in the assessment-report.

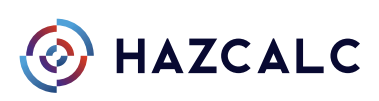

# <span id="page-18-0"></span>4.1.3 Release Assessment

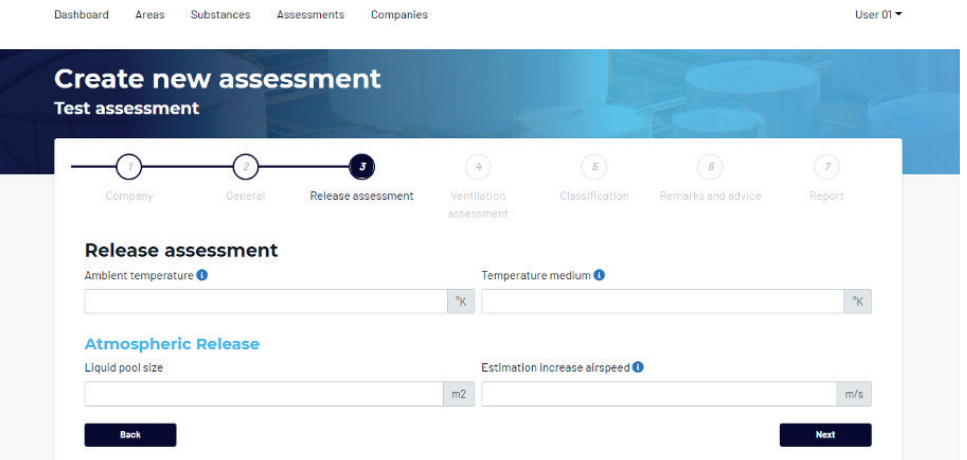

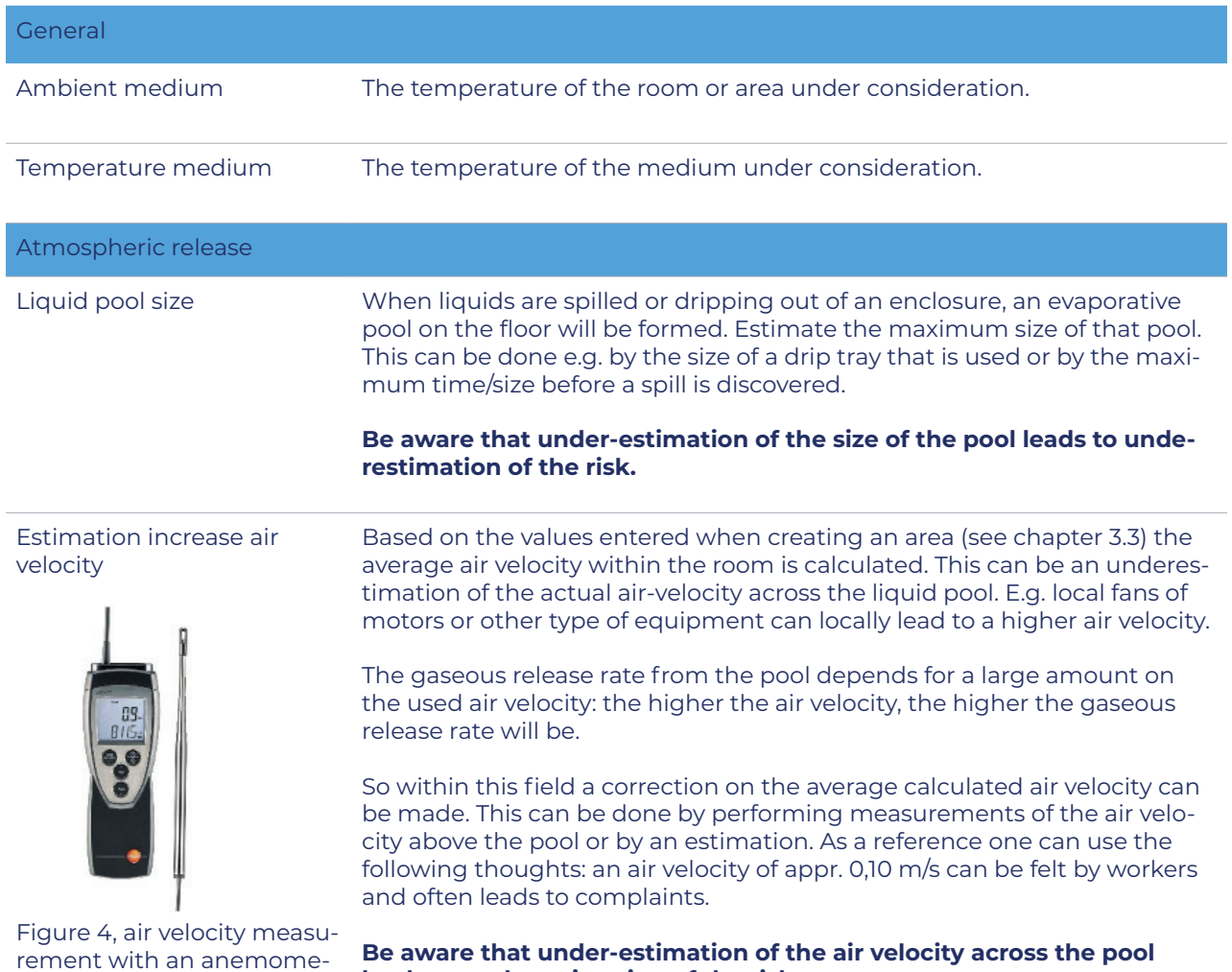

ter

**leads to underestimation of the risk.** 

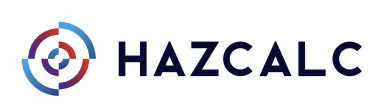

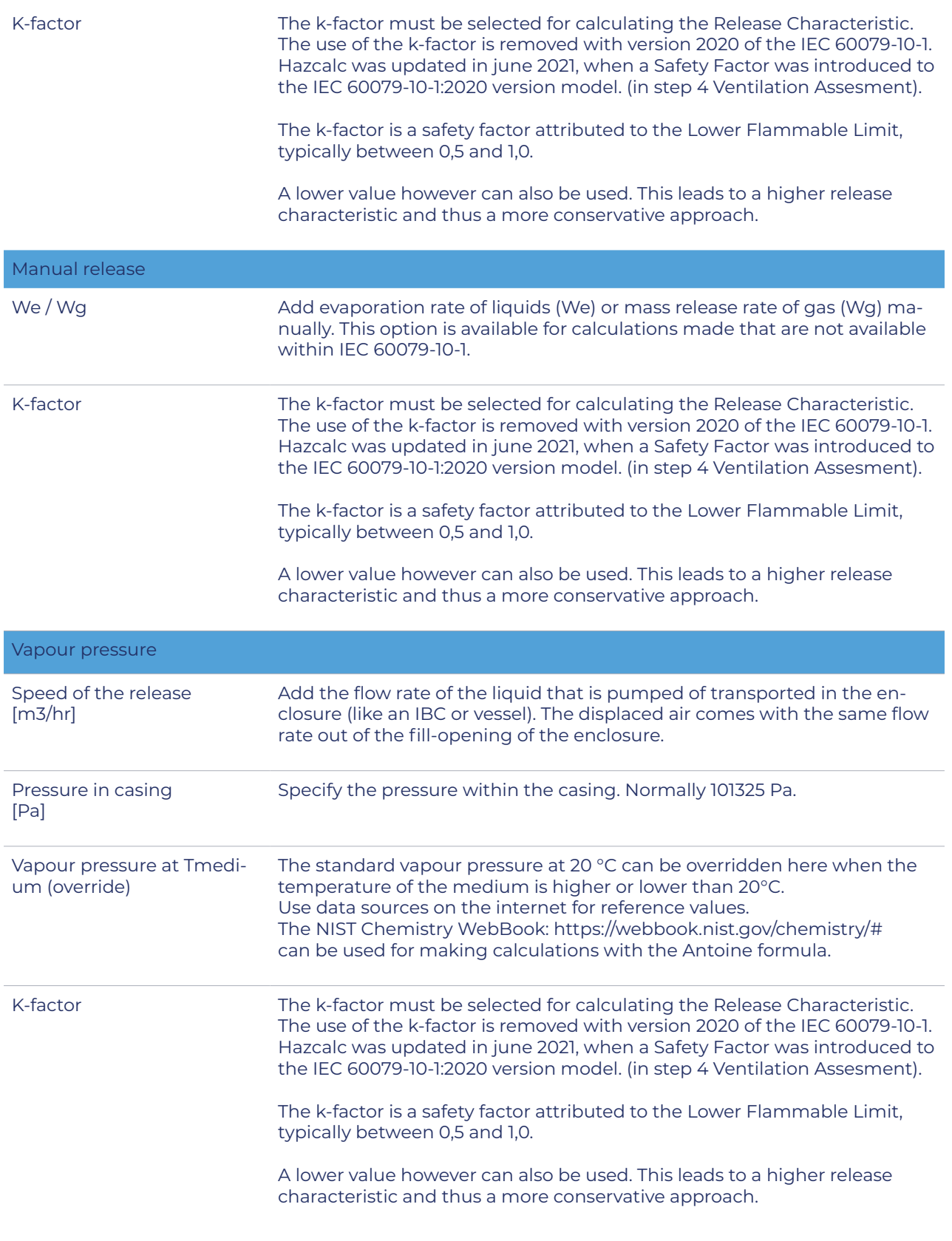

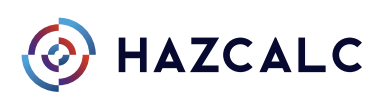

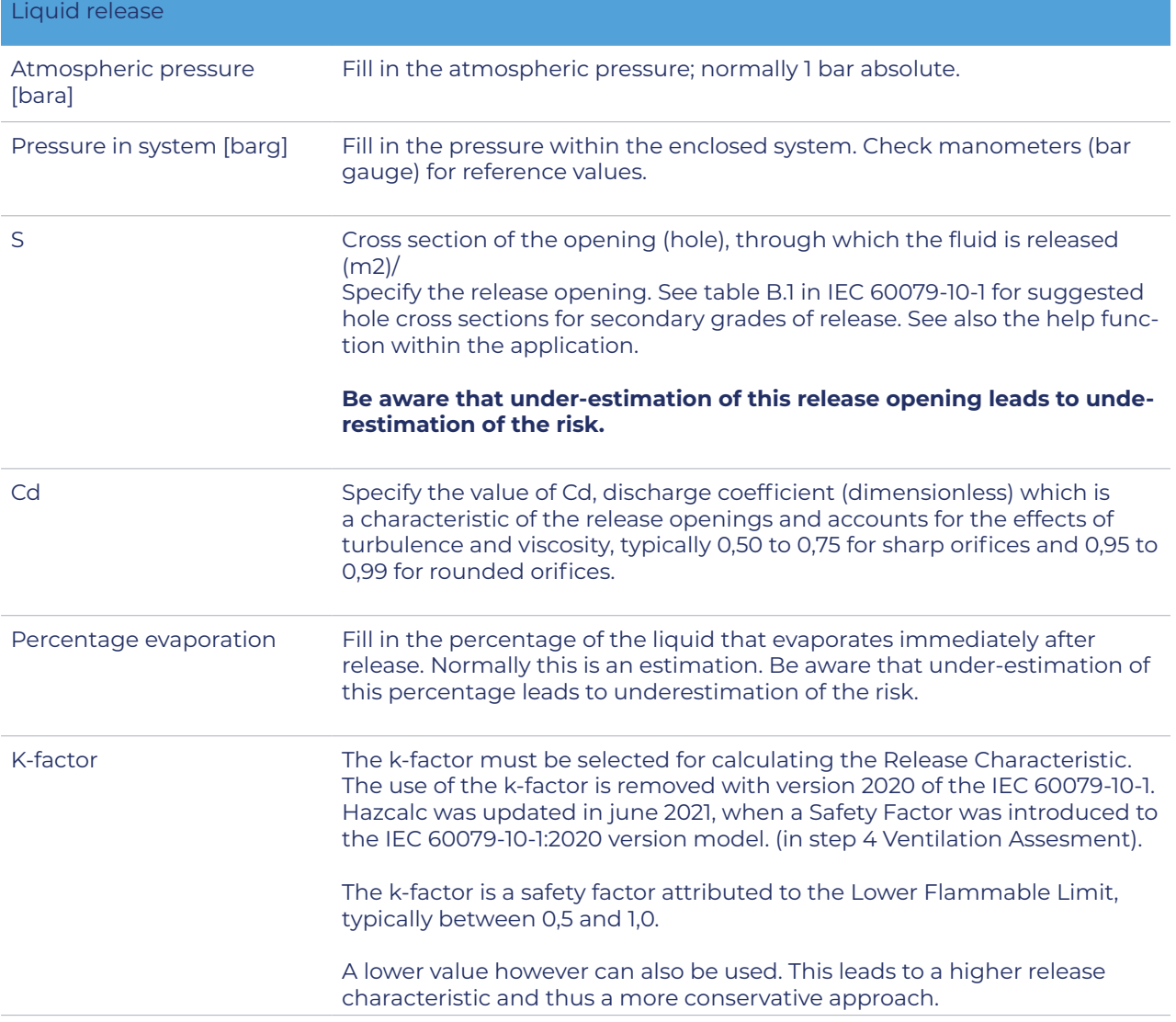

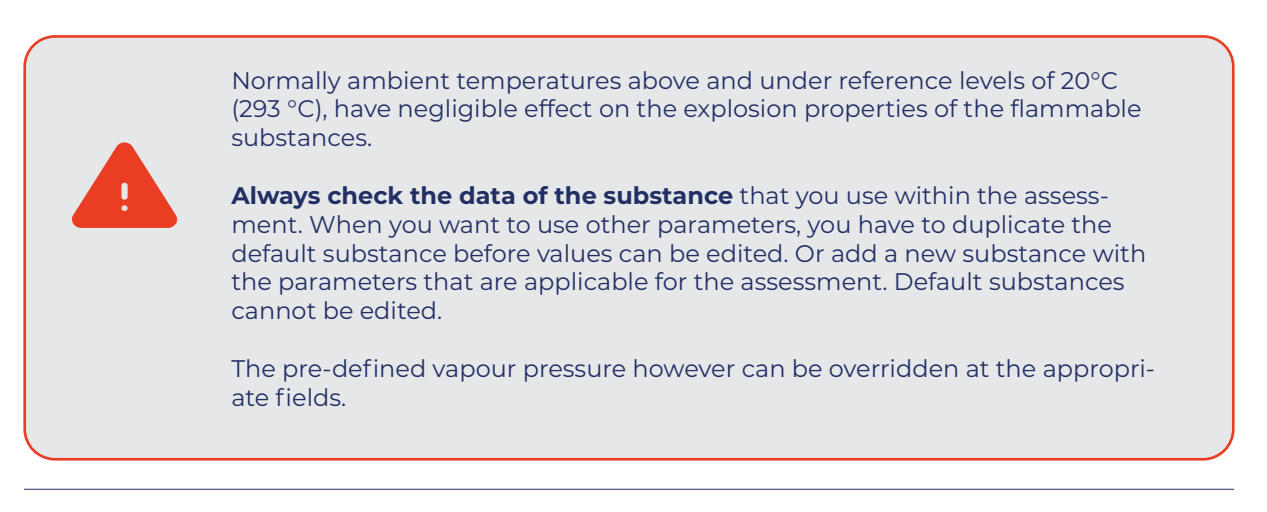

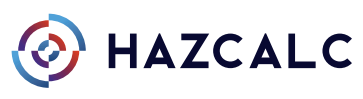

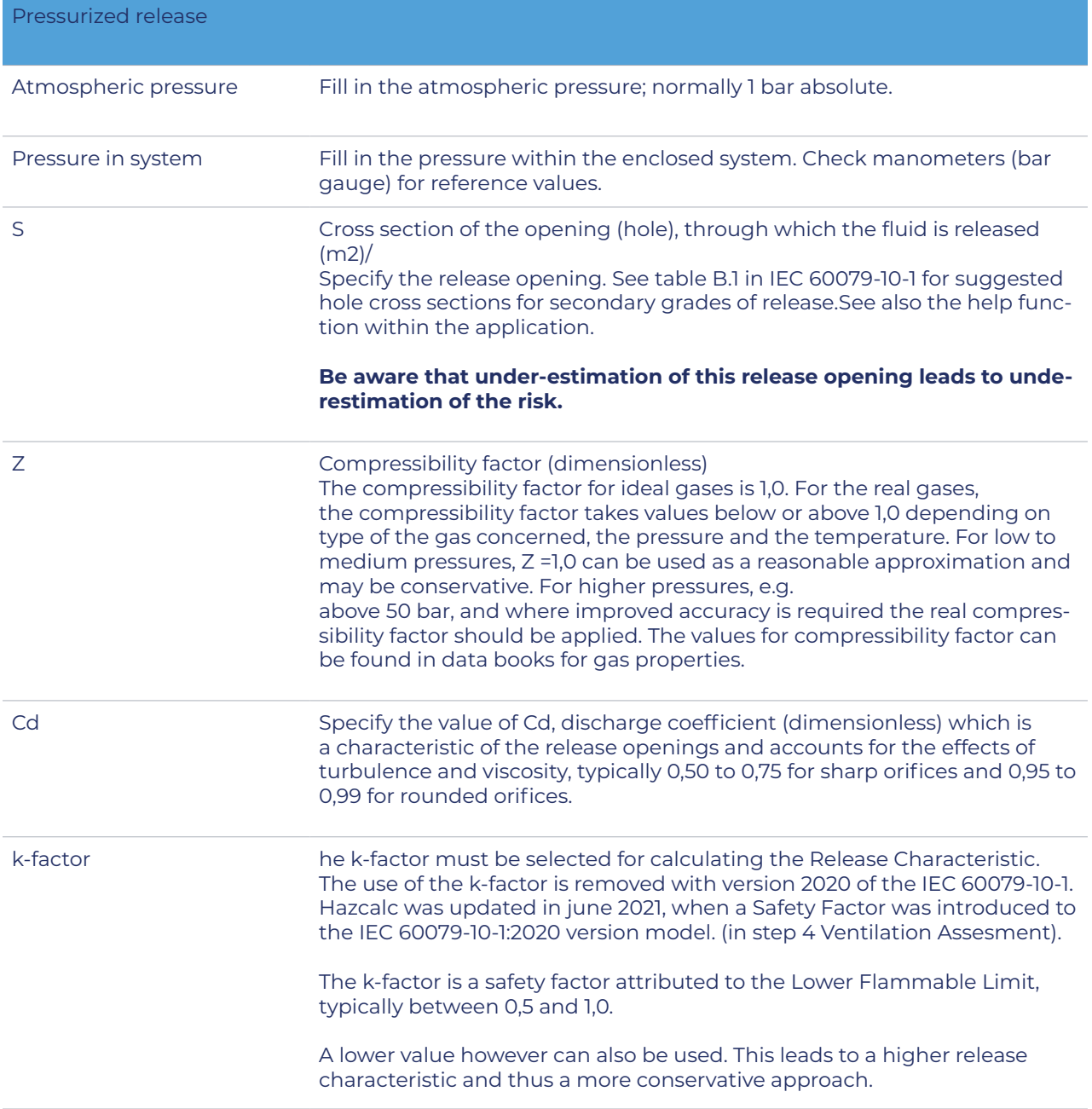

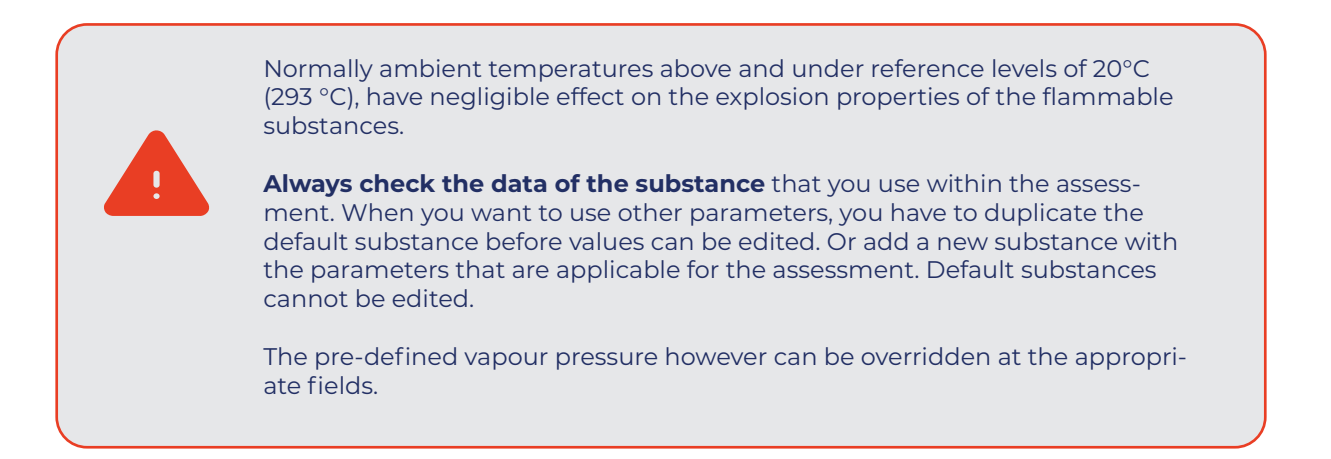

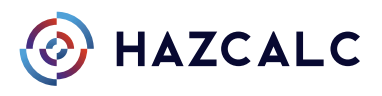

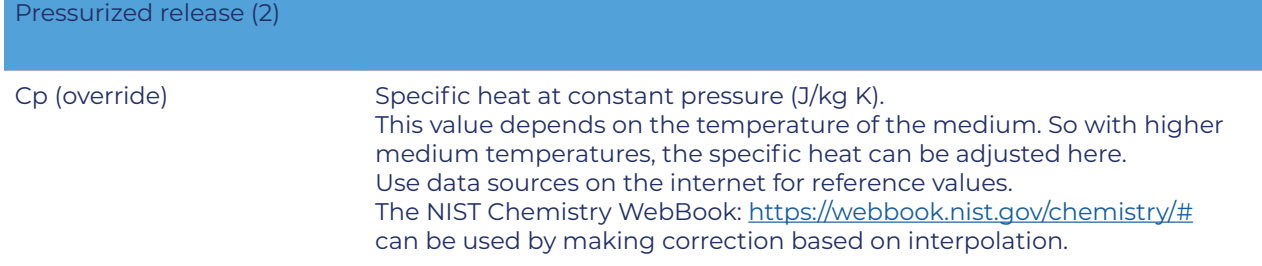

Normally ambient temperatures above and under reference levels of 20°C (293 °C), have negligible effect on the explosion properties of the flammable substances.

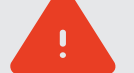

**Always check the data of the substance** that you use within the assessment. When you want to use other parameters, you have to duplicate the default substance before values can be edited. Or add a new substance with the parameters that are applicable for the assessment. Default substances cannot be edited.

The pre-defined vapour pressure however can be overridden at the appropriate fields.

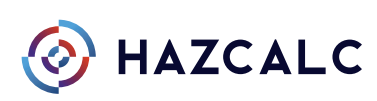

### <span id="page-23-0"></span>4.1.4 Ventilation Assessment

Within the ventilation assessment the degree of dilution of the flammable gases / vapours in the atmosphere (calculated within the release assessment in the previous step) are assessed. The principle is that a high degree of dilution of gases / vapours leads to a lower concentration of the flammable substances in the atmosphere; thus a lower potential risk. A lower degree of dilution however, leads to less dilution of gases/ vapours and thus to a higher potential risk.

The degree of dilution is equal to the air velocity near the source of release. The higher the air velocity, the more dilution of vapours and gases. The lower the air velocity, the less dilution. The air velocity near the source of release is compared with the characteristic of the release. The characteristic of the release is the ratio between the calculated evaporation rate of liquids or the release rate of gases and a percentage (k-factor) of the Lower Flammable Limit.

The following fields must be entered within the ventilation assessment:

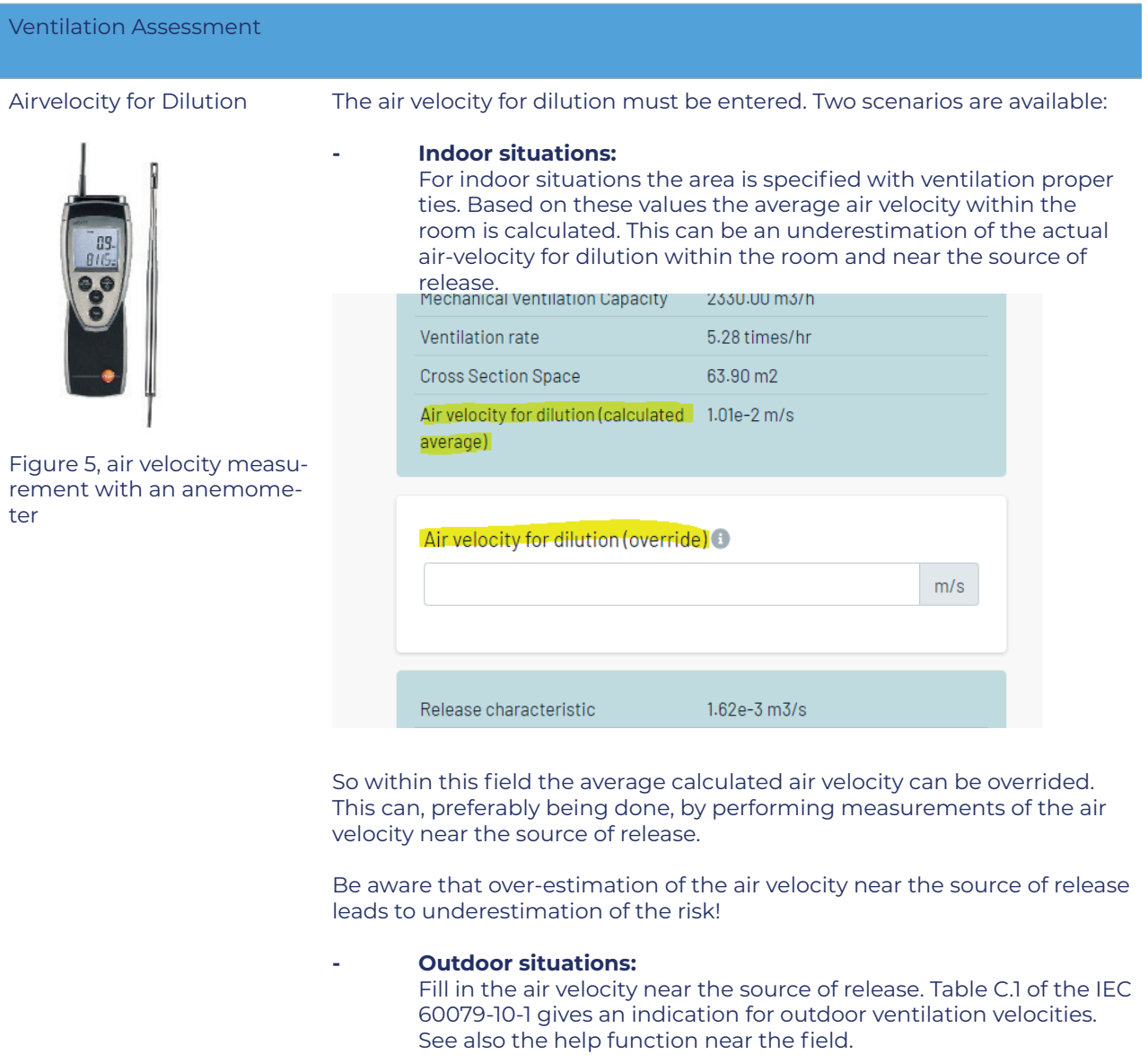

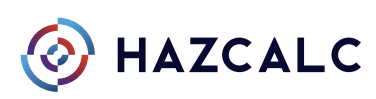

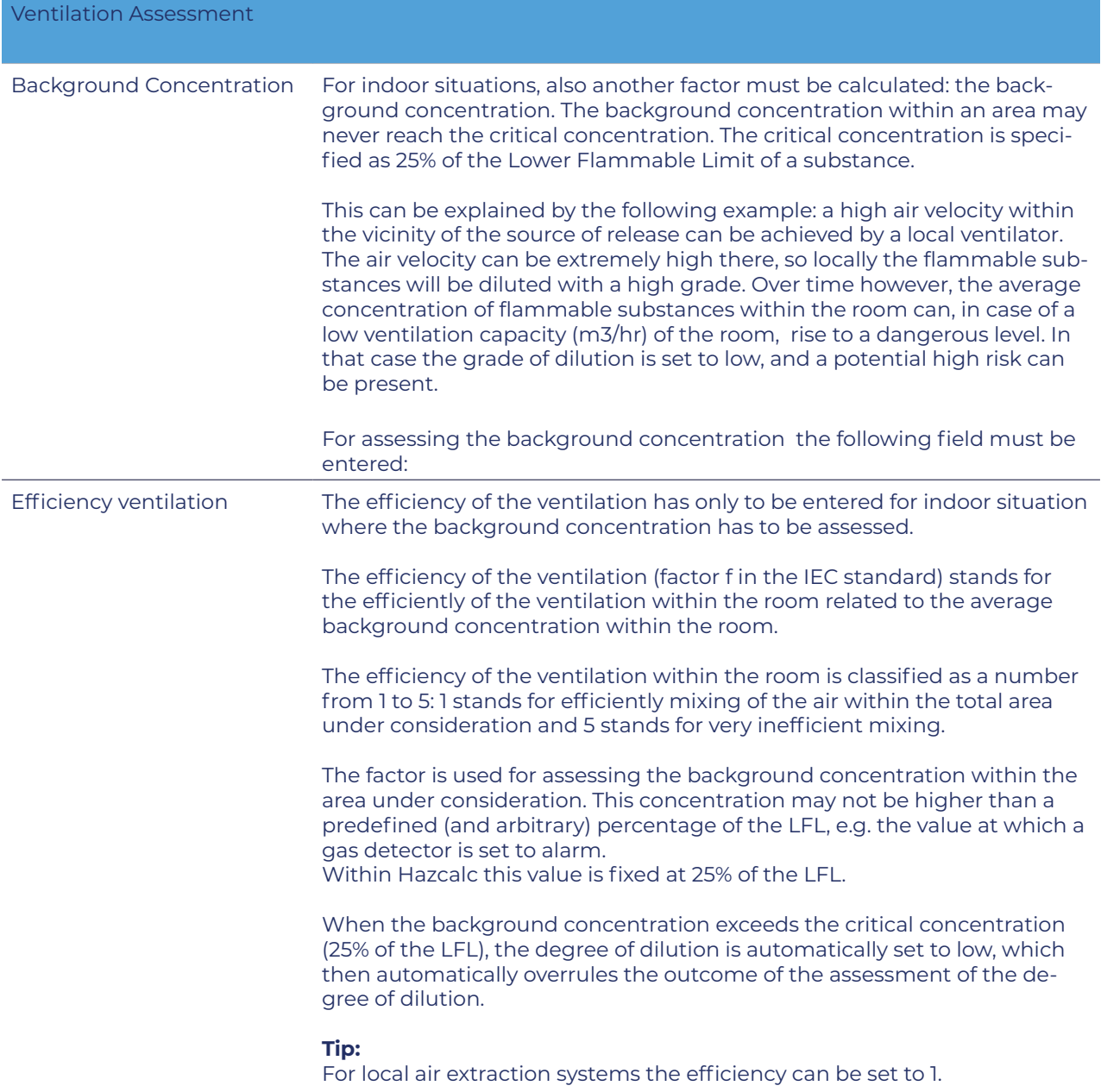

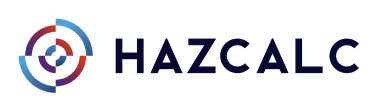

#### Background concentration for indoor situations

For indoor situations, also another factor must be calculated: the background concentration. The background concentration within an area may never reach the critical concentration. The critical concentration is specified as 25% of the Lower Flammable Limit of a substance.

This can be explained by the following example: a high air velocity within the vicinity of the source of release can be achieved by a local ventilator. The air velocity can be extremely high there, so locally the flammable substances will be diluted with a high grade. Over time however, the average concentration of flammable substances within the room can, in case of a low ventilation capacity (m3/hr) of the room, rise to a dangerous level. In that case the grade of dilution is set to low, and a potential high risk can be present.

For assessing the background concentration the following field must be entered:

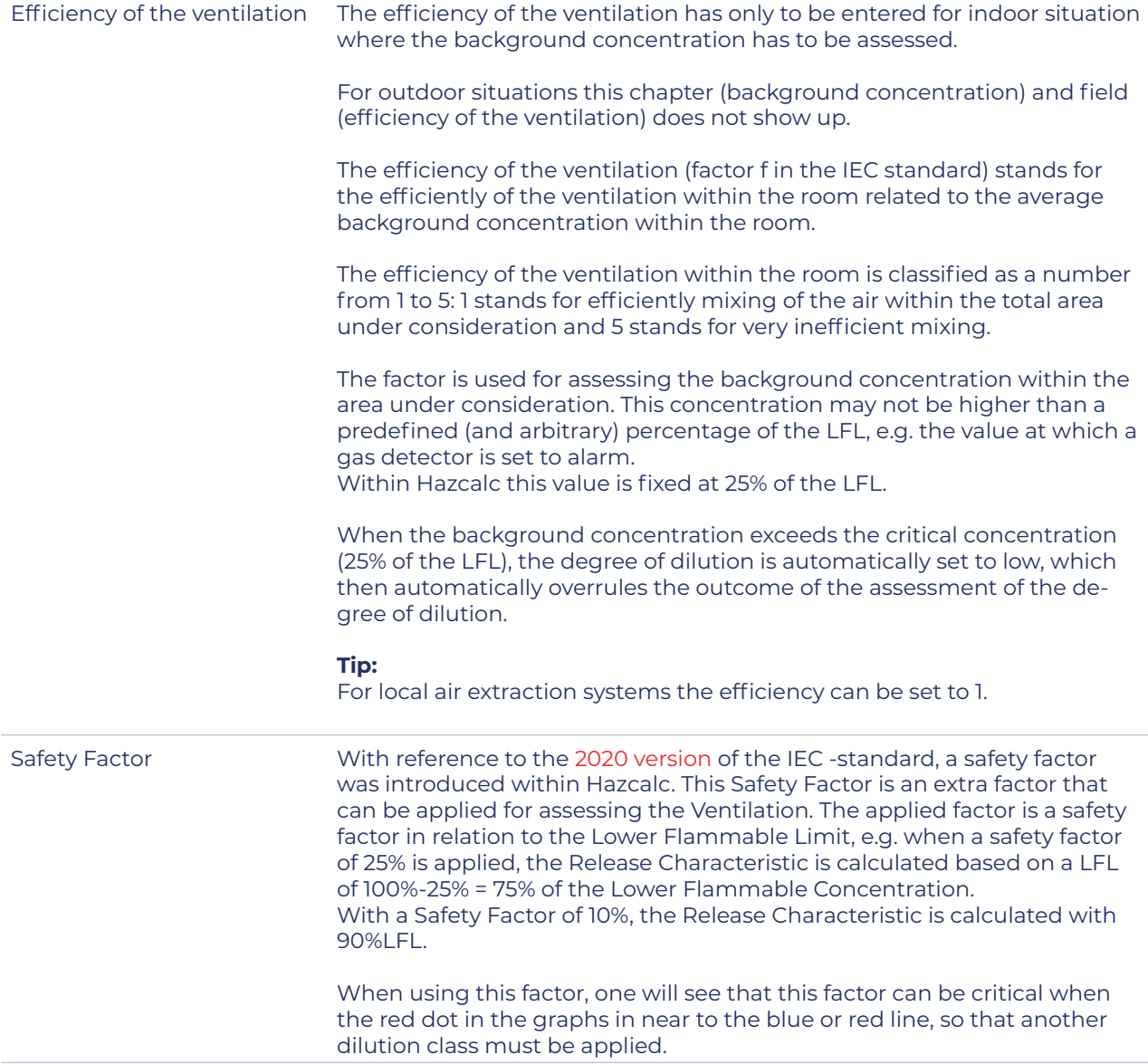

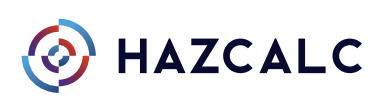

### 4.1.5 Classification

<span id="page-26-0"></span>The classification of hazardous areas is determined by the result of all the input from the previous steps together with the type of release source (type of hazard) and the type of release.

#### Type of release source

The source at which a substance is released has to be classified as type of release source. The following types of release source are applicable:

- Continuous source of release:
- Primary source of release;
- Secondary source of release.

These types of release are defined as (within IEC 60079-10-1):

Continuous grade of release which is continuous or is expected to occur frequently or for long periods

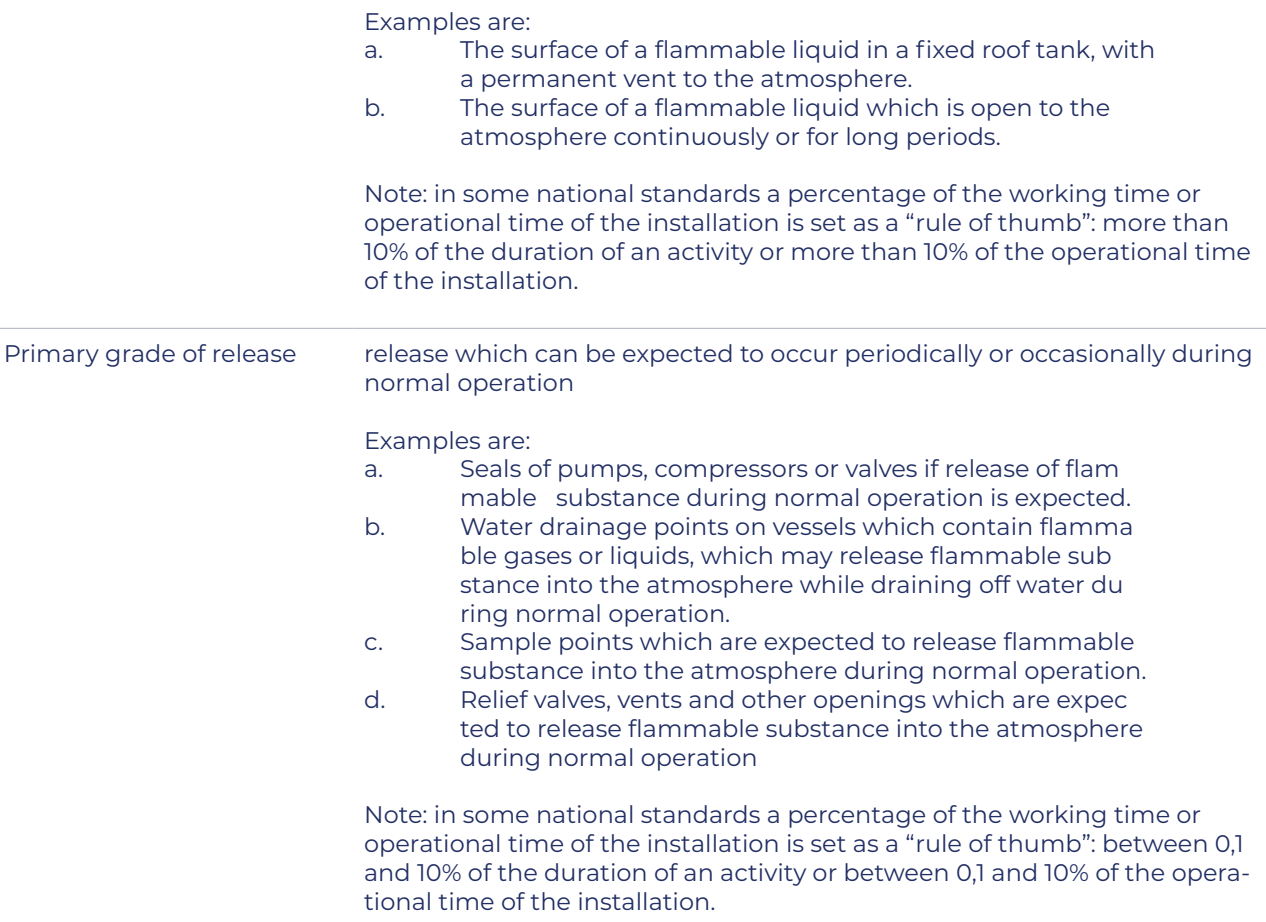

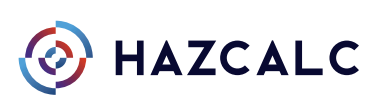

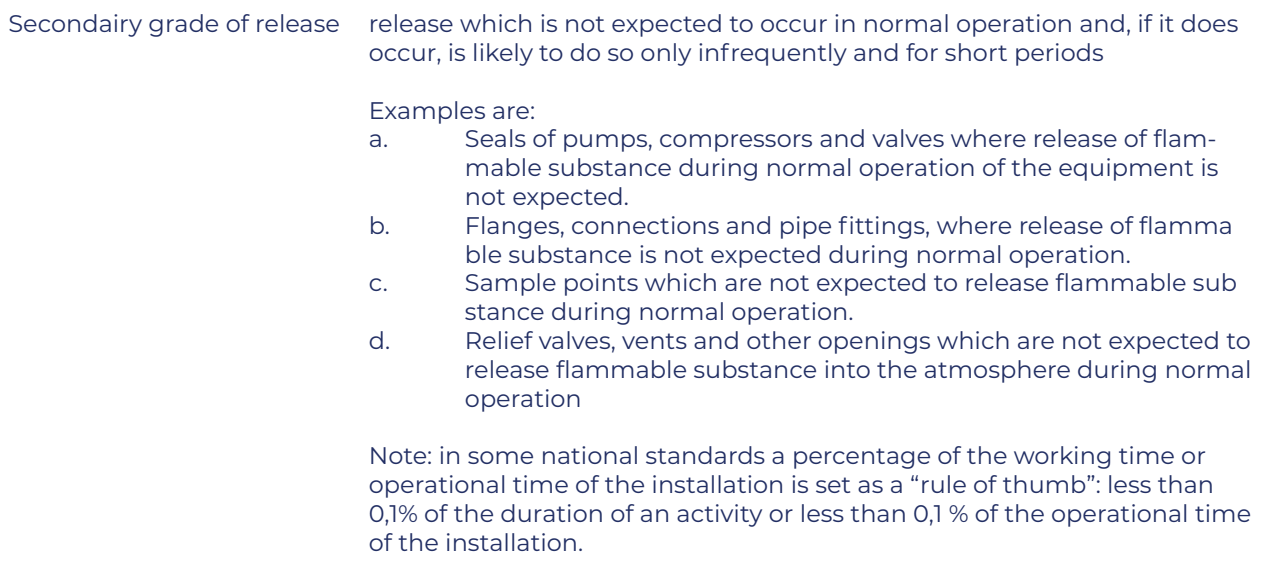

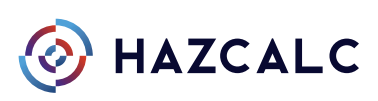

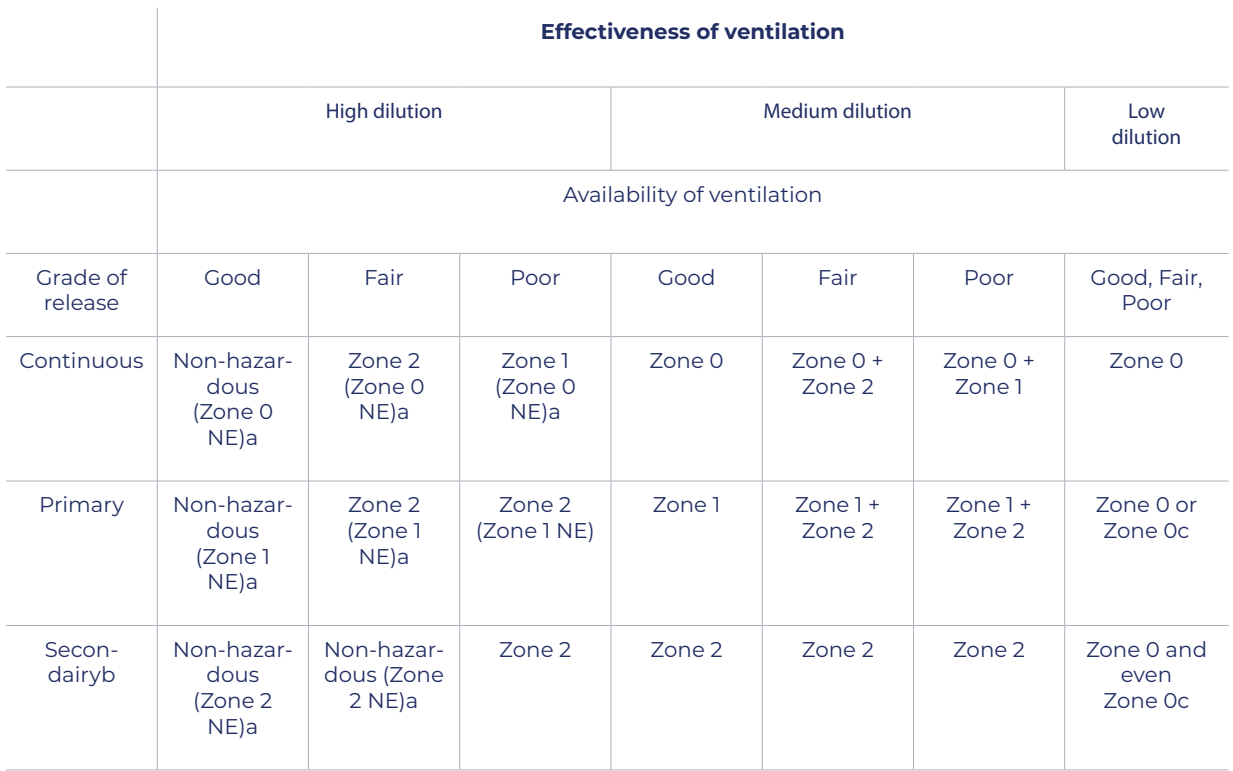

#### The hazardous area is than automatically classified by the following scheme:

a Zone 0 NE, 1 NE or 2 NE indicates a theoretical zone which would be of negligible extent under normal conditi ons.

b The zone 2 area created by a secondary grade of release may exceed that attributable to a primary or conti nuous grade of release; in this case, the greater distance should be taken.

c Will be zone 0 if the ventilation is so weak and the release is such that in practice an explosive gas atmosphere exists virtually continuously (i.e. approaching a 'no ventilation' condition).

'+' Signifies 'surrounded by'

Availability of ventilation in naturally ventilated enclosed spaces shall never be considered as good.

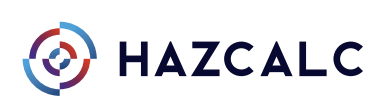

#### Extend of the hazardous area

The extent of the hazardous zone or region where flammable gas may occur depends on the

release rate and several other factors such as gas properties and release geometry and surrounding geometry.

Figure D.1 in the standard may be used as a guide to determine the extent of hazardous zones for various forms of release.

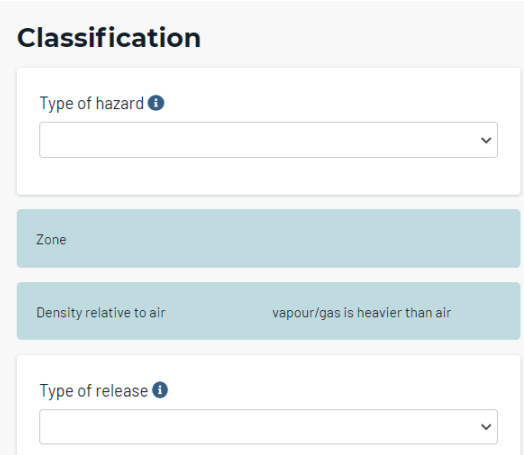

The appropriate line from the graph should be selected based on the type of release as either:

- a. an unimpeded jet release with high velocity;
- b. a diffusive jet release with low velocity or a jet that loses its momentum due to the geo metry of the release or impingement on nearby surfaces;
- c. heavy gases or vapours that spread along horizontal surfaces (e.g. the ground).

Possible guidance on selecting the type of release

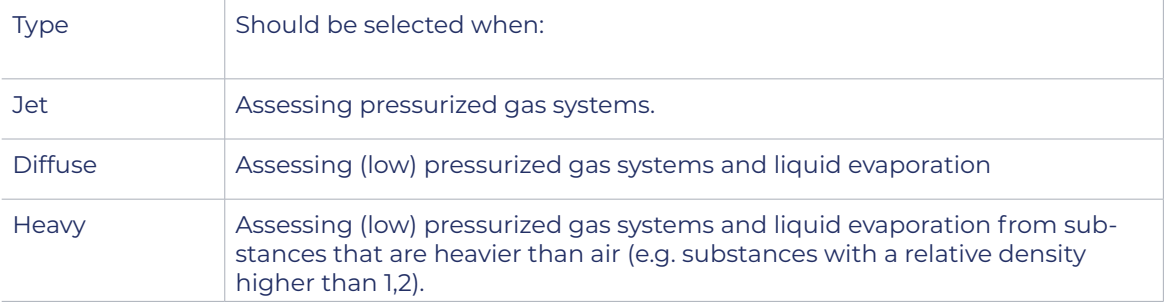

•In IEC 60079-10-1:2015 the Volumetric release characteristic of the source, Qc, on the horizontal axis, was defined as the Release characteristic Wg/ $\rho$ g x k x LFL.

Further the graph is exact the same is in IEC 60079-10-1:2020. Within Hazcalc the graph from the 2020 version is used.

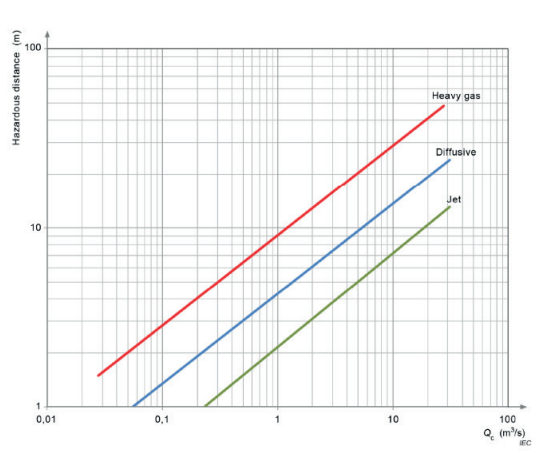

Figure D.1 - Chart for estimating hazardous area distances

Figure 6, chart D.1 from IEC 60079-10-1:2020

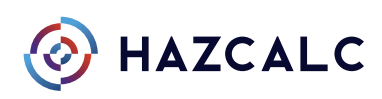

The curves are based on a zero background concentration and are not applicable for indoor medium and low dilution situations (see C.3.6.1).

The chart represents a rough approximation for some large-scale situations but would not be reliable on a small scale level. Where a zone of negligible extent (NE) is suggested then the use of this chart is not applicable.

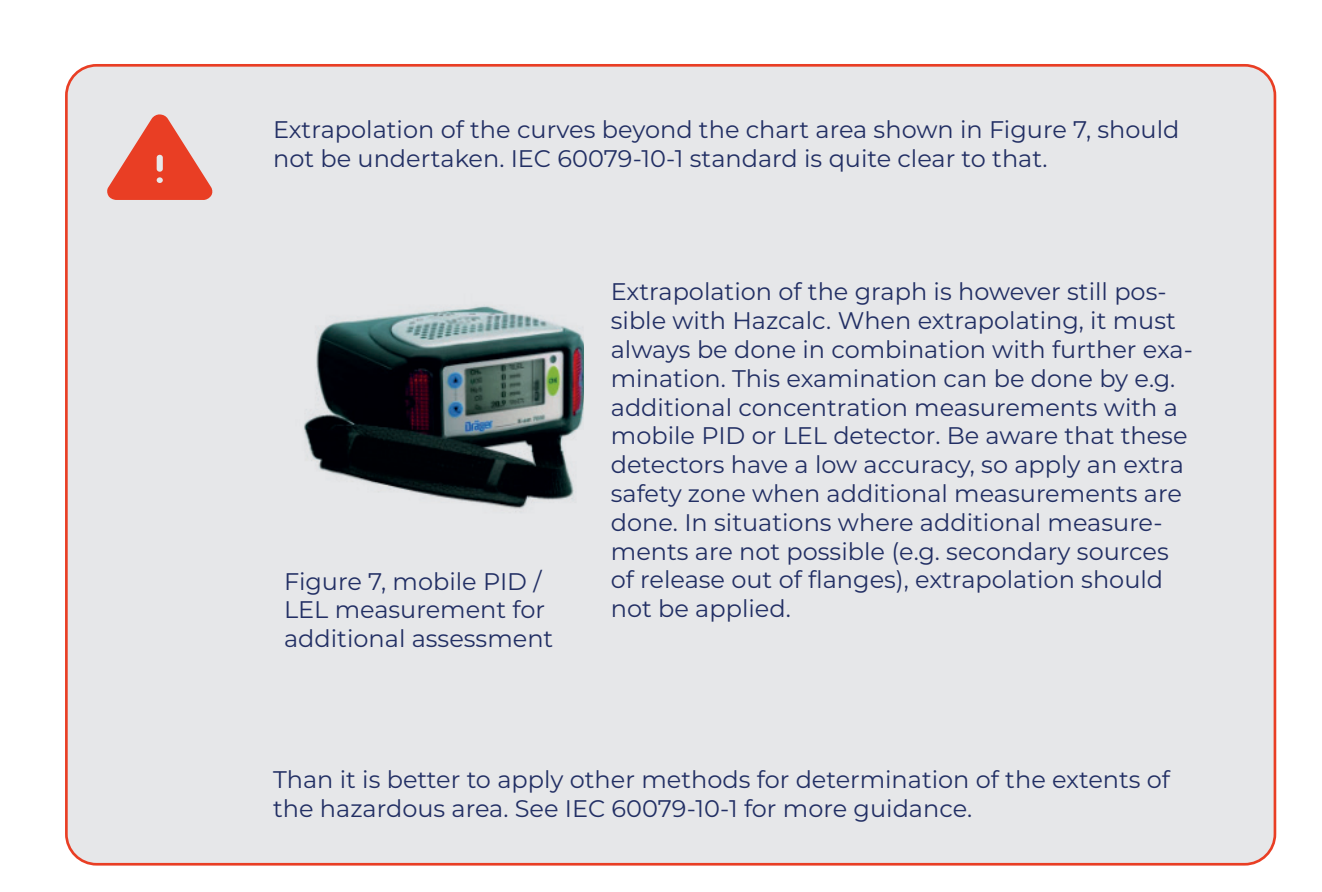

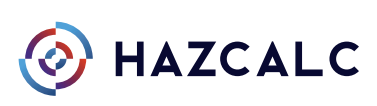

#### 4.1.6 Remarks, Advice

<span id="page-31-0"></span>Within these two fields some comments can be made and an advice can be given on which hazardous area and which extent of the hazardous area should be applied.

The fields are not mandatory but can give more explanation about the basic principles or starting points, thoughts and considerations that are applicable on the assessment.

#### 4.1.7 Finish

Click Finish to save the assessment. The total assesment is displayed on screen now, so control of all the values is easy.

### **Remarks and advice**

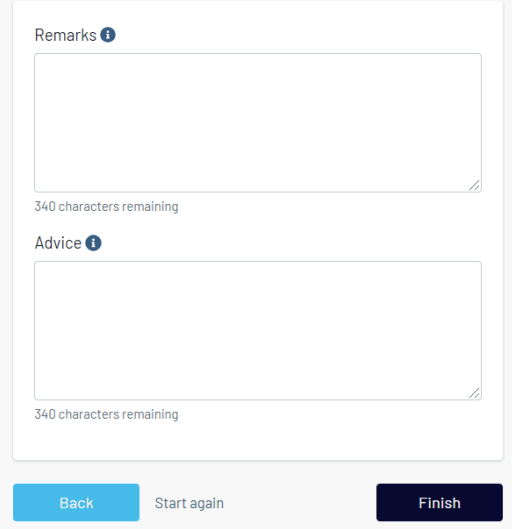

Figure 8, remarks and Advice fields

#### 4.1.8 Report

The assessment can be printed as an Acrobat PDF file with the Report button.

A full example report is shown in Fig. 10.

Multiple assessments can be printed in one report by selecting the assessments on the "Assessments page and select Report.

On IOS Devices one must click on "Click here to try again"in order to open the pdf on screen.

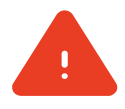

TIP: When printing multiple assessments at once, the assessments are ordered by the description. So to order assessments in the appropriate way one should consider renaming the assessments and starting with e.g. [1] Assessment one, [2] Assessment two, [3] Assessment three, etc.

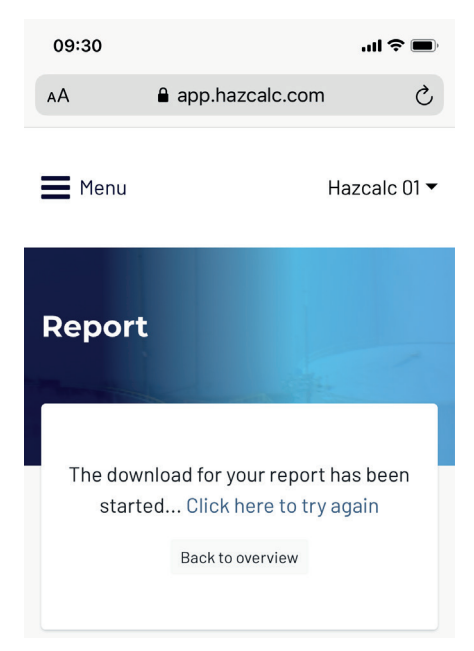

Figure 9, Click here to try again on monile IOS Devices

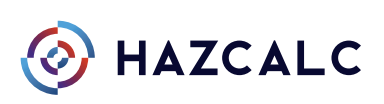

**Hazcalc B.V.** Stobbenakker 32 7391 LZ Twello Netherlands

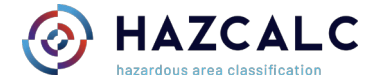

### **Hazardous Area Classification: Leaking flange Hydrogen release @ 350 bar**

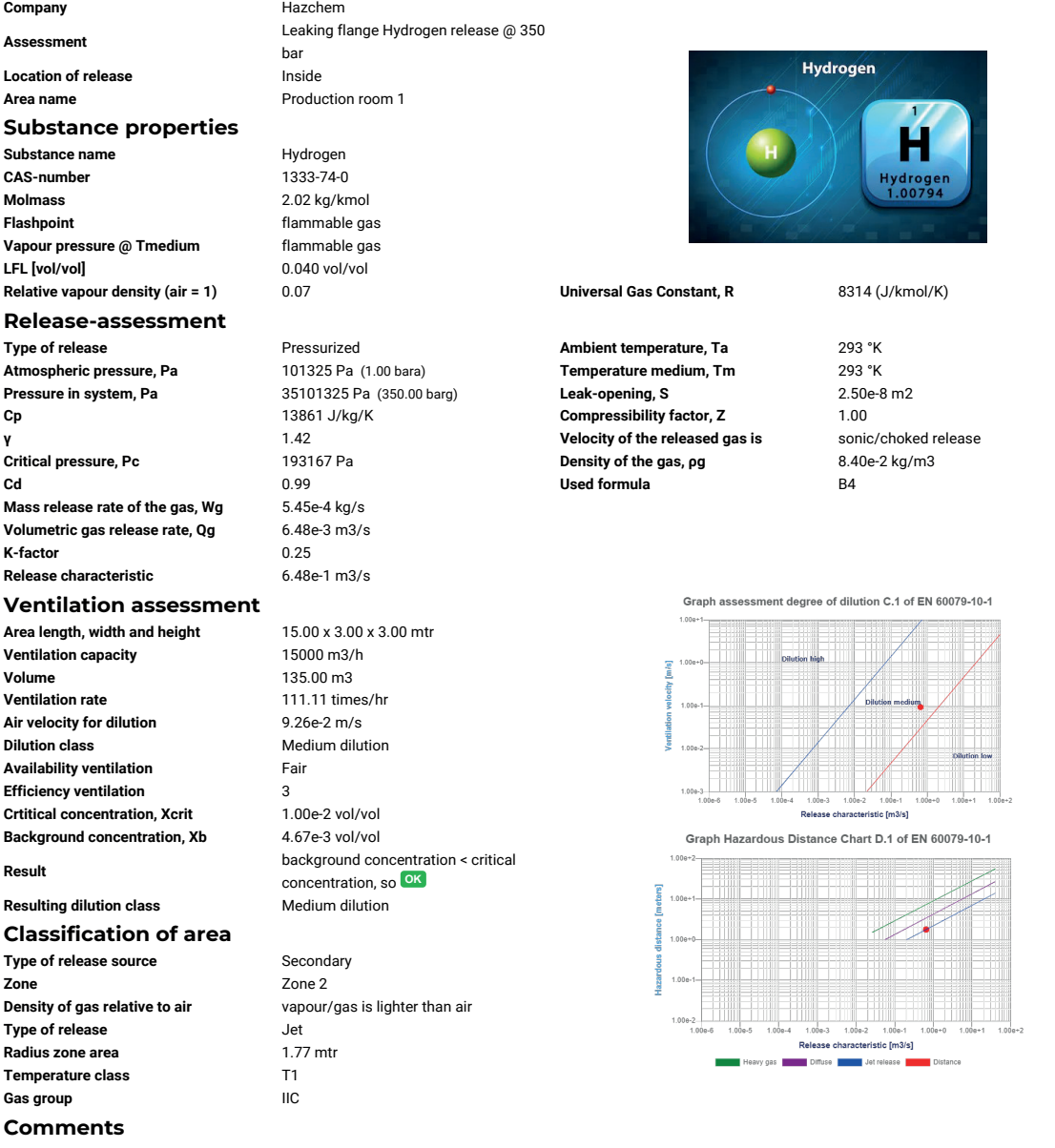

Swagelok couplers are used.

#### **Advice**

Apply a zone 2 with a radius of 2 meters around release sources. Apply a ventilation system with ventilation opening on the top of the room. Make the ceiling smooth such that there are no unventilated areas (blind spots) within the room where there can be a build up of hydrogen. Ventilate the room with overpressure from ground level.

Hazardous Area Classification according to IEC 60079-10-1: Hazardous Area Classification according to IEC 60079-10-1:<br>Leaking flange Hydrogen release @ 350 bar Page 1

#### Figure 10, Example report from Hazcalc

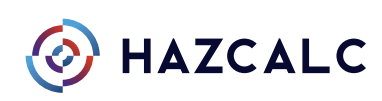

# <span id="page-33-0"></span>**5. Edit Assessments**

On the assessment page, all the assessments are stored. Useful features here are the filter options to display only certain sets of assessments, e.g. to compare certain assessments and its results.

### **5.1 Showing Assessments**

By clicking on show the report of the assessment is shown.

# **5.2 Editing Assessments**

By clicking edit, the selected assessment can being edited. This can be done by clicking on the appropriate chapter, changing the values and clicking next and in step 7 on Finish.

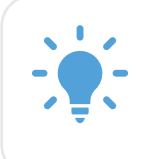

Be aware that with editing an assessment, the assessment must be saved by clicking on "Finish" within step 7. Only then, the changes made, are saved.

# **5.3 Deleting Assessment**

By clicking delete the selected assessment will be deleted from the database.

# **5.4 Copy Assessment**

By clicking copy, the selected assessment will be copied. The name will be added with the suffix copy\_xx. This option is very useful for quick adding or comparison of e.g. identical situations where only the substance changes, or what the effects are of more ventilation in a given circumstance.

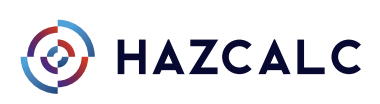

# <span id="page-34-0"></span>**6. Used formulas**

The formulas used for the calculations are mainly based on the formulas stated in the IEC 60079-10-1 standards. However, for the "Vapour Pressure" type of release a formula is used from another source.

With the "vapour pressure" release the mass release rate of gas out of a container of tank during filling of tank container/tank with liquid. The vapour pressure of that liquid is used to calculate the saturated vapour concentration within the container with the follwing formula:

$$
C = \frac{M}{22.4} \cdot \frac{p}{1013} \cdot \frac{273}{T} \cdot 10^6
$$
 where

 $C =$  concentation in air in mg/m3 M = relative molecul mass p = vapour pressure in mbar @ temperature T T = Temperature in Kelvin

Together with the filling rate in m3/hr the mass release rate of (saturated) gas out of the tank opening is calculated. This is a concervative approuch of the actual situation and thus the risk. The actual concentration will be lower, but hard to measure with e.g. a LEL measuring device which stops at appr. 100%LEL.

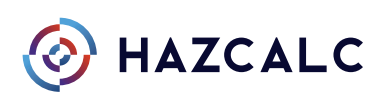

# <span id="page-35-0"></span>**7. Frequently Asked Questions**

Answers about the use of the tool can be found under the Frequently Asked Questions section on the website www.hazcalc.com/faq. Also several examples of scenario assessments are available on the website.

When appropriate answers are not listed in the FAQ, a ticket for guidance can be sent to us from your user account. We will answer that ticket as soon as possible.

# **8. Development**

Hazcalc will stay under continuous development. So tips, tricks and recommendations are welcome. These can be sent to info@hazcalc.com

# **9. Examples**

For the maximum return of investment, several examples of assessments are included within this manual:

- Example 1: Spill of 1 m2 of ethanol within an production facility
- Example 2: Leaking of a flange of a pressurized gas system with hydrogen
- Example 3: Filling an IBC with acetone at a flow rate of 100 ltr/min
- Example 4: Leaking flange of a biogas system (40 mbarg) in outdoor situation
- Example 5: Leaking of a pump seal for xylene in an indoor situation

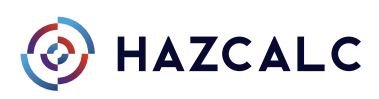

# <span id="page-36-0"></span>**Example 1 Spill of 1 m2 ethanol indoors**

Area parameters: Length : 10 mtr With: 5 mtr Height: 3 mtr Ventilation: Mechanical Ventlation Capacity: 1500 m3/hr Direction of ventilation: sidewards long

Ventilation measurements are not performed.

- Step 1) Add a company, you can choose the name
- Step 2) Add the area with the paremeters specified above
- Step 3) Start an Assessment for an indoor situation and select the area and the substance from the database and choose as Type of Release: "Atmospheric"
- Step 4) Set the temperatures to 20°C, liquid pool size to 1 m2 and estimation increase airspeed to 0,1 m/s
- Step 5) Don't use the dilution override and set the efficiency of the ventilation to moderate (3) and set the availability to "Fair"
- Step 6) Select a secondary release source and since the gas is heavier than air choose : "Heavy Gas"
- Step 7) Click next, followed by "Finish" and print the report

The result should be this report:

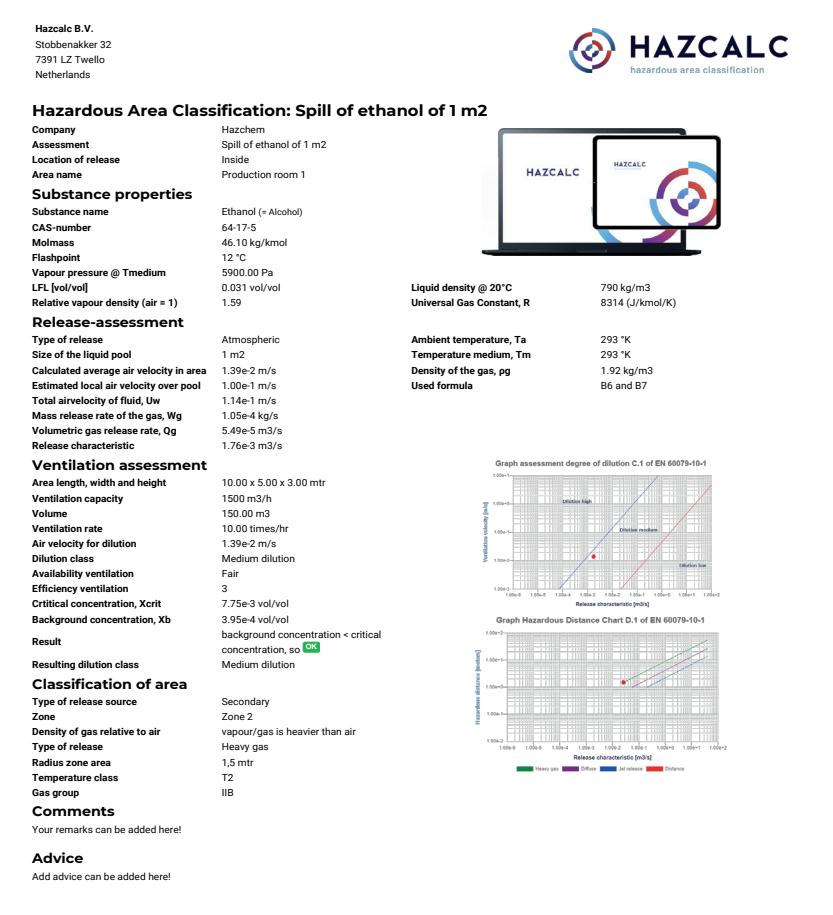

ation according to IEC 60079-10-1: Hazardous Area Classification according to IEC 60079-10-1:<br>Spill of ethanol of 1 m2 Page 1

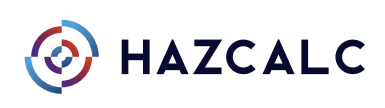

# <span id="page-37-0"></span>**Example 2 Leaking of a flange of a pressurized gas system with hydrogen**

Area parameters: Length : 10 mtr With: 5 mtr Height: 3 mtr Ventilation: Mechanical Ventlation Capacity: 1500 m3/hr Direction of ventilation: sidewards long

Ventilation measurements are not performed.

- Step 1) Add a company, you can choose the name
- Step 2) Add the area with the paremeters specified above
- Step 3) Start an Assessment for an indoor situation and select the area and the substance from the database and choose as Type of Release: "Pressurized"
- Step 4) Set the temperatures to 20°C, Atm. pressure to 1 bar and Pressure in system to 350 bar. Se lect S = 0,025 mm2, Z = 1,0, Cd = 0,99 and don't use Cp override. Set the k-factor to 0,25.
- Step 5) Don't use the dilution override and set the efficiency of the ventilation to moderate (3) and set the availability to "Fair"
- Step 6) Select a secondary release source and since the gas comes out of the release source under pressure, slect "Jet release""
- Step 7) Click next, followed by "Finish" and print the report

The result should be this report:

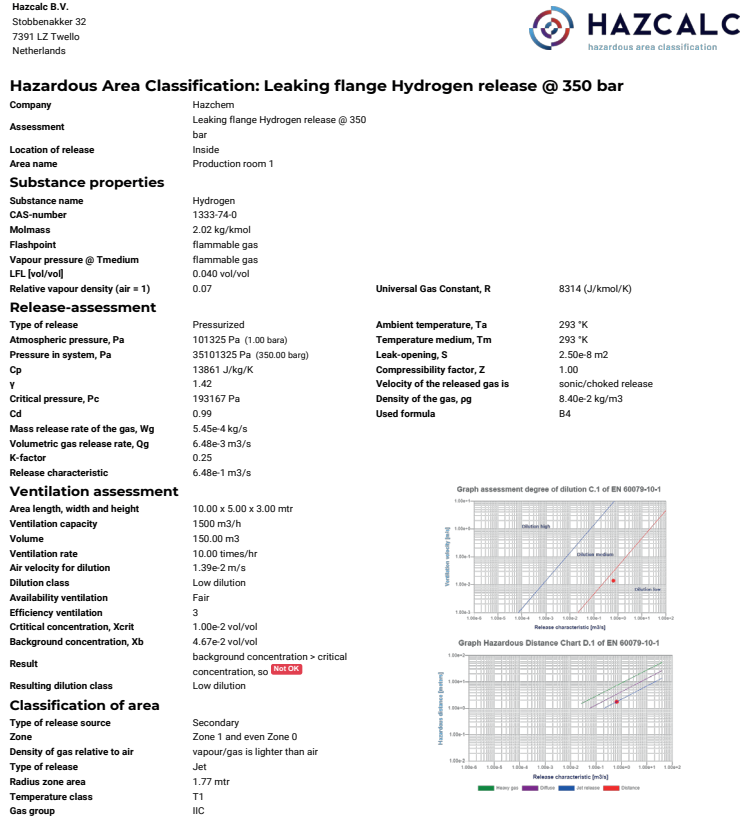

ha to IEC 60079-10-1 Leaking flange Hydrogen release @ 350 bar

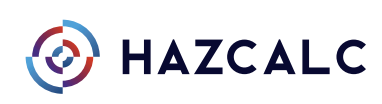

# <span id="page-38-0"></span>**Example 3 Filling an IBC with acetone at a flow rate of 100 ltr/min**

Area parameters: Length : 10 mtr With: 5 mtr Height: 3 mtr Ventilation: Mechanical Ventlation Capacity: 1500 m3/hr Direction of ventilation: sidewards long

Ventilation measurements are not performed.

- Step 1) Add a company, you can choose the name
- Step 2) Add the area with the paremeters specified above
- Step 3) Start an Assessment for an indoor situation and select the area and the substance from the database and choose as Type of Release: "Vapor Pressure"
- Step 4) Set the temperatures to 20°C, and speed of gas release to 6 m3/hr (=100 ltr/min), pressure in casing to 101325 Pa and don't use vapor pressure override Set the k-factor to 0,5.
- Step 5) Don't use the dilution override and set the efficiency of the ventilation to moderate (3) and set the availability to "Fair"
- Step 6) Select a continuous release source and since the gas comes out of the release source and is a heavy gas, select "Heavy gas""
- Step 7) Click next, followed by "Finish" and print the report

#### The result should be this report:

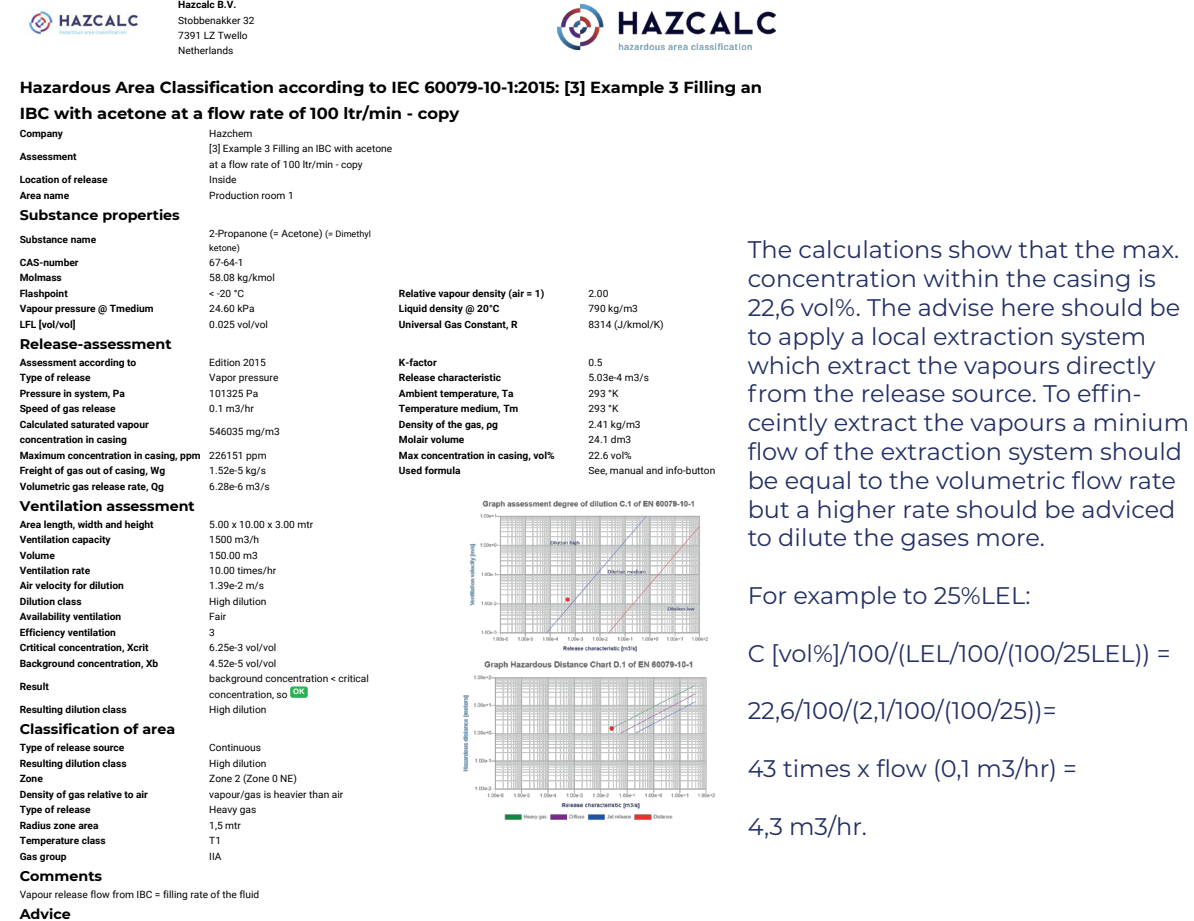

Apply a zone 2 with a radius of 1,5 mtr around the filling opening. Reduce the zone by applying local air extraction at the filling point. The zone can possibly be reduced to non-hazardous around the opening.

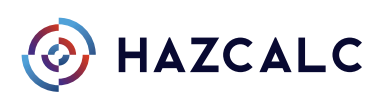

# <span id="page-39-0"></span>**Example 4 Leaking flange of a biogas system (40 mbarg) in outdoor situation**

Area parameters: Length : 10 mtr With: 5 mtr Height: 3 mtr Ventilation: Mechanical Ventlation Capacity: 1500 m3/hr Direction of ventilation: sidewards long

**Hazcalc B.V.**

Ventilation measurements are not performed.

- Step 1) Add a company, you can choose the name
- Step 2) Add the area with the paremeters specified above
- Step 3) Start an Assessment for an indoor situation and select the area and the substance from the database and choose as Type of Release: "Liquid"
- Step 4) Set the temperatures to 20°C, and speed of gas release to 6 m3/hr (=100 ltr/min), pressure in casing to 101325 Pa and don't use vapor pressure override Set the k-factor to 0,5.
- Step 5) Don't use the dilution override and set the efficiency of the ventilation to moderate (3) and set the availability to "Fair"
- Step 6) Select a continuous release source and since the gas comes out of the release source and is a heavy gas, select "Heavy gas""
- Step 7) Click next, followed by "Finish" and print the report

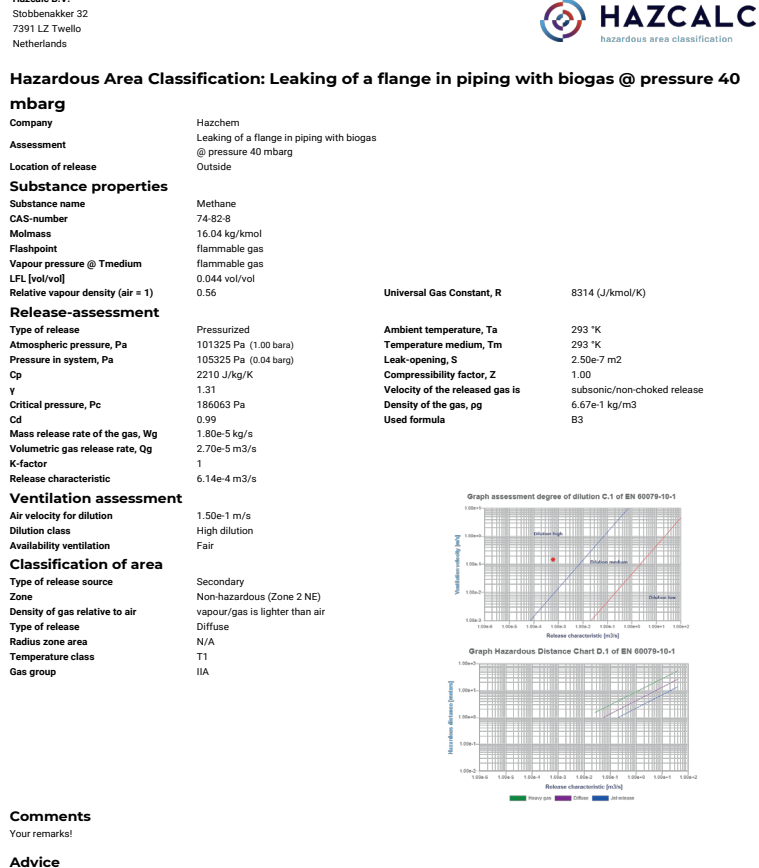

Your Advice!

 $\frac{1}{100}$  to IEC 60079-10-1 Hazardous Area Classification according to IEC 60079-10-1:<br>Leaking of a flange in piping with biogas @ pressure 40 mbarg Page 1

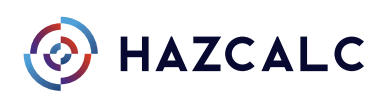

# <span id="page-40-0"></span>**Example 5 Leaking of a pump seal for xylene (mixture) in an indoor situation**

- Step 1) Add a company, you can choose the name
- Step 2) Start an Assessment for an outdoor situation and select the substance (Xylene mixture) from the database and choose as Type of Release: "Liquid"
- Step 3) Set the temperatures to 20°C, atmospheric pressure to 1 bara and the pressure within the system to 3 barg. Select S = 0,25 mm2, set Cd to 0,99. Set percentage of direct evaporation tp 10%. Set the k-factor to 1.
- Step 4) Don't use the dilution override and set the efficiency of the ventilation to moderate (3) and set the availability to "Fair".
- Step 5) Select a secondairy release source and select a Heavy gas, since the vapors are heavier than air.
- Step 6) Click next, followed by "Finish" and print the report .

The result should be this report:

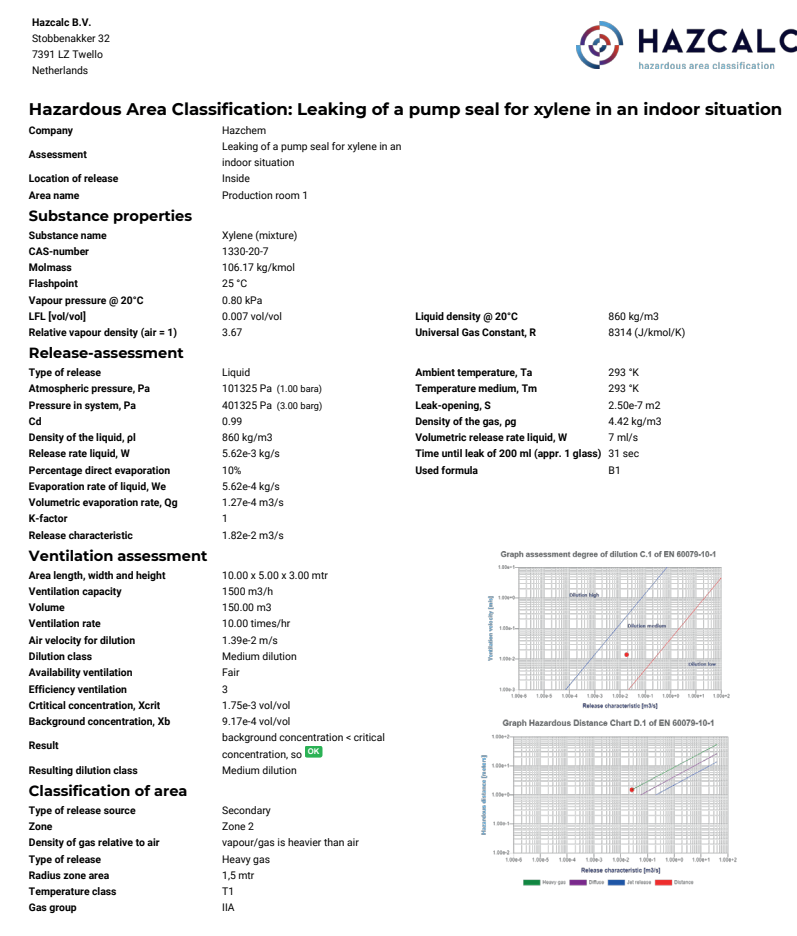

Based on this input a zone 2 with an extent of 1,5 mtr aroud the leak soure (flange) must be applied.

Within the report you can see that de time untill a leakage of 200 ml (1 glass) liquid occurs within appr. 31 seconds, so a spill of 1 ltr (ca 1m2) occurs within appr. 2,5 min. That scenario should be assessed again acording to example 1.

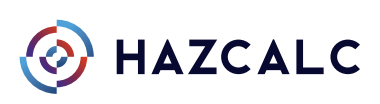

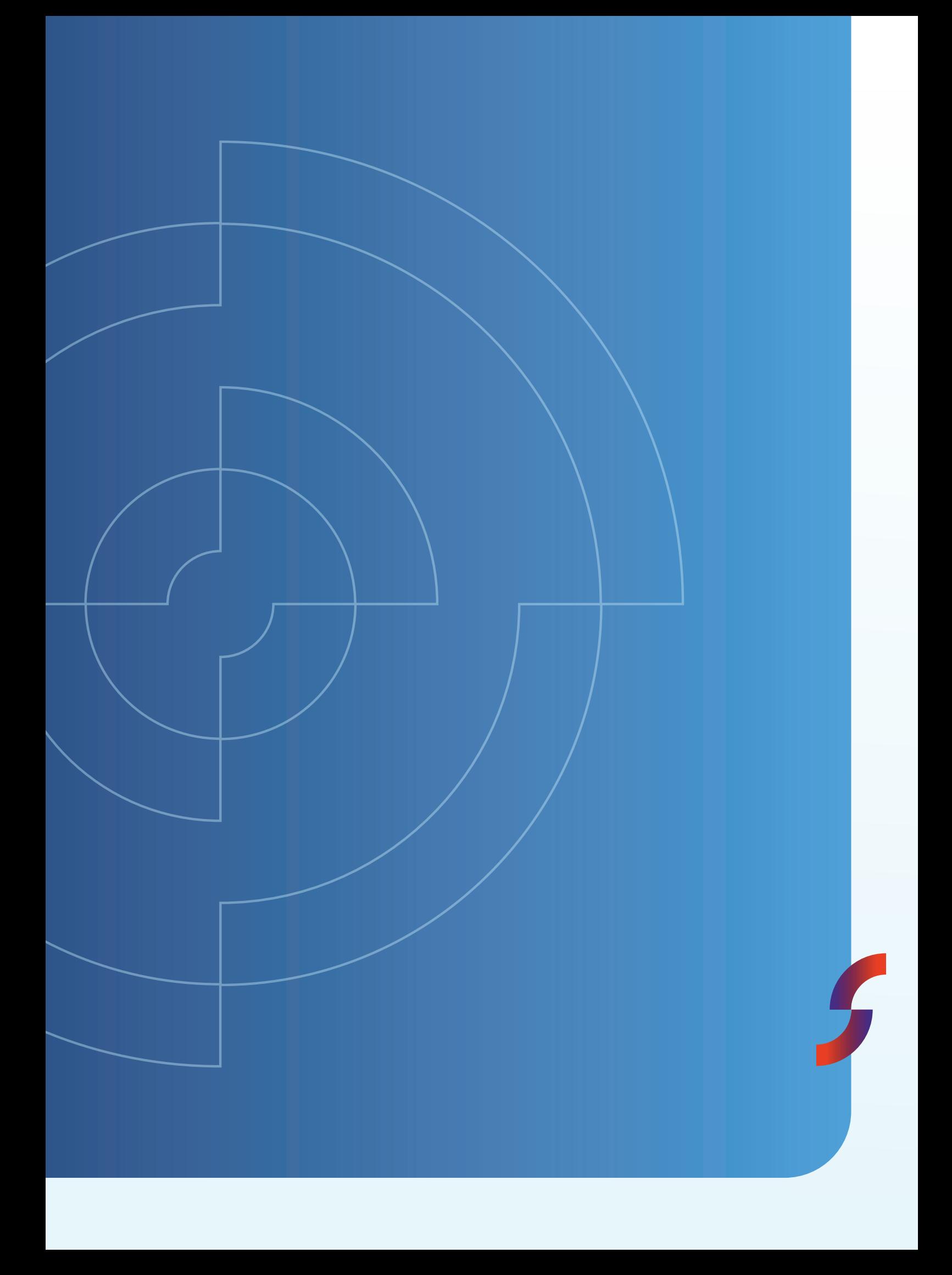